# Windows XP から Windows8.1への移行 パソ救・勉強会 2014(H26).4.27

2014(H26).3.30 *T.Ogawa*

今や 8 割の世帯がパソコンを所有し、うち 3 割が XP を使っているにも拘らず大きな話題にならず XP のサービス終了日が通り過ぎていった。

XP サポート終了の 4 月 9 日の日経新聞には、6 月末でも個人所有のうち 351 万台(8.3%)、企業所 有の 241 万台 (6.6%) が XP のまま残っていると予測している。そしてサポート終了後の XP は最新の 8.1 に比べて 21 倍マルウェアに感染しやすくなると警告している。

パソコンを趣味にしているパソ救関係者がセキュリティ対策ソフトだけで XP を使い続けて、被害を 受けたり、第三者への攻撃の踏み台になったりしては「…とほほ!」である。現行パソコンの OS を 8.1 にバージョンアップするなり、8.1 搭載パソコンを購入するなりしてセキュリティ確保を図るべきと考 える。

今回の勉強会では愛機であった XP パソコンのデータ(お気に入り、アドレス帳、メール、ドキュメ ント、ピクチャ、ビデオ、ミュージック等)を手作業で 8.1 パソコンに移行する方法について説明する。 また 3 月 24 日に日本 MS が期間限定で急きょ無償提供を発表した XP⇒8/8.1 専用の移行ツールを紹 介する。

なお、河原さんから頂いた資料 ❶ 転送チェックシート (河原)と2 ファイルと設定を転送する(河 原)を本資料と一緒にアップロードするので参考にしてください。河原さんありがとうございました。

目次

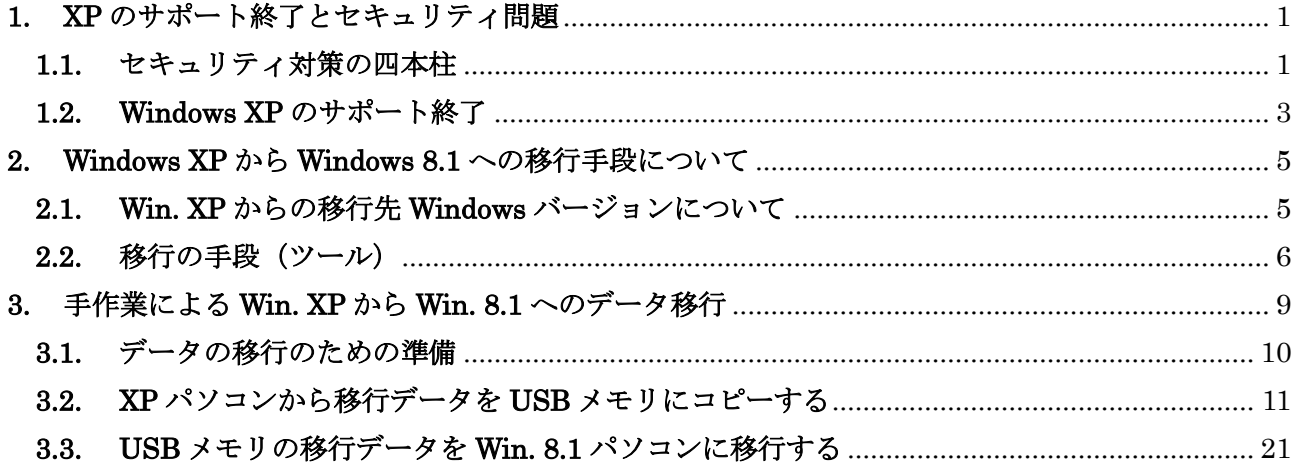

# <span id="page-1-0"></span>1. XP のサポート終了とセキュリティ問題

つい先日までマスコミでは 17 年ぶりの消費税率アップの話題でもちきりになっていました。 しかし世界的に見れば、コンピュータで使用していた西暦下 2 桁が 99 年から 00 年に減少する 「2000 年問題」に匹敵するともいわれる「2014 年問題」の Windows XP のサポート終了が 4 月 9 日にあまり騒がれずに過ぎてしまいました。

### <span id="page-1-1"></span>1.1. セキュリティ対策の四本柱

1980 年代に出現したウイルスはマニアックな愉快犯が悪戯画面を表示させる程度のものだった。 コンピュータが爆発的に普及しネットワーク化した今日では、マルウェア(※1)と呼ばれるようにな り、悪意のある犯罪者が高度な技術を駆使して金銭的、反企業的・反国家的な目的のために攻撃を行 うものなってきた。

(※1)マルウェアとは [ウイルス\(](http://e-words.jp/w/E382B3E383B3E38394E383A5E383BCE382BFE382A6E382A4E383ABE382B9.html)ファイル内に入り込み破壊活動を行い増殖する[\)、ワーム\(](http://e-words.jp/w/E383AFE383BCE383A0.html)単 独プログラムとして破壊活動を行い増殖する)[、スパイウェア\(](http://e-words.jp/w/E382B9E38391E382A4E382A6E382A7E382A2.html)内部に潜み、密かに情報 を盗み出す)、アドウェア(強制的に広告ウィンドウを表示)等々の「悪意のこもった」 ソフトウェアのこという。

<u>、<br>Marwareは、Malicius(悪意のある)の「mal-」とSoftwareの「ware</u>」を組み合わせた 造語

#### 1) ファイアウォールによる外敵侵入の阻止

ファイアウォール(防火壁)はコンピュータへの外敵の侵入を防ぐ一番目の防御線であり、外部(イ ンターネット側)からの不正な侵入を阻止する。個人ネットワークでは、ブロードバンドルータ(光 回線/ADSL 回線業者が設置する通信装置)やパーソナルファイアウォール(Windows、セキュリ ティ対策ソフト)がファイアウォールとして外部からの不正な侵入を防いでいる。

(参考)2012.9.23 に勉強したパソ救勉・強会の資料「ネットワーク・プロトコルの概要」の 10 頁にある 4.1 節の 4) 項「ブロードバンドルータ」を参照のこと

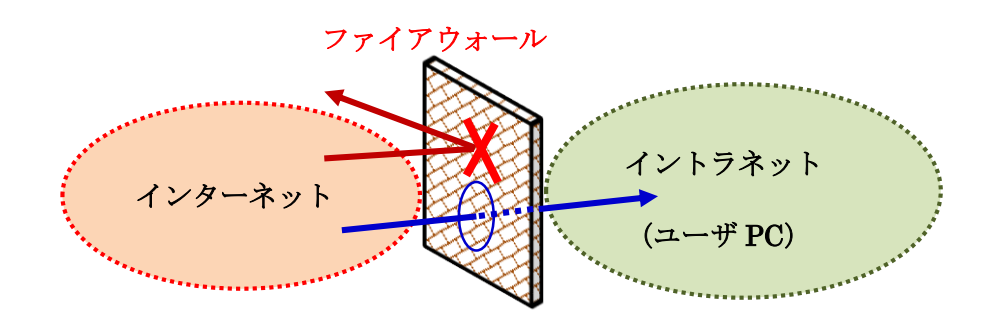

#### 2) セキュリティ対策ソフトによるマルウェア防御

セキュリティ対策ソフトは外敵の侵入を防ぐ二番目の防御線であり、ファイアウォールを通過し てきたデータを最新のパターンファイル(指名手配書の役割)と照合することでマルウェアを探し出 し侵入を阻止する。

「パターンファイル」は、マルウェアを識別し処理する情報がデータベース化されたものであり、 これにはマルウェアの特徴、振る舞い、検知後の処理方法が書かれている。

パターンファイルが1日に数回更新されているのに対し、1日10万件(2012年のマカフィ調査) の新規マルウェアが検出されている。遅滞なくパターンファイルの更新をすることが重要である。

セキュリティ対策ソフトは必要不可欠な防御手段であり、これを私用しないと外敵の侵入を防ぎ 得ない。 しかしマルウェアとセキュリティ対策ソフトは矛と盾の関係にあり、次のような問題がある ので完全にはマルウェアを防ぎきれない。

- ◆ ソフトの脆弱性<sup>(※2)</sup>が発見された日に、その脆弱性の情報や対策が公開される前にその脆弱 性を悪用して行う「 $\breve{\rm Z}$ ero  $\breve{\rm D}$ ay攻撃」が近年増加している。 セキュリティ対策ソフトのパターンファイルは、脆弱性が明らかになってその情報に基づいて 作られる。脆弱性が明らかになってパターファイルが有効になるまでに、ある程度の時間を要 し隙間が生じるのでゼロデイ攻撃のターゲットになる。 また近年は、「悪意のある犯罪者」たちの間で攻撃ノウハウの情報共有が進み、それに伴ってゼ ロデイ攻撃が増えている。
	- (※2)脆弱性 ぜいじゃくせい はキュリティホールとも言われている。情報システムの脆弱性にはハードの欠 陥、ソフトのバグ、予想外の利用形態、設計の見落とし等々がある。攻撃者(悪意のあ る犯罪者)はソフトのバグや問題点を悪用して情報システムを攻撃し被害をもたらし て利益を得ている。 ソフトの脆弱性は「弱った人は病気になりやすい」にあたり、弱った人(持病、衰弱、

疲労、怪我等で体力がない人)は、細菌/ウイルス、環境変化、有害物質等により重 篤 じゅうとく な病気にかかり易いのと似ています。

 「悪意のある犯罪者」は高度な専門技術を持っていて、作成したマルウェアがセキュリティ対 策ソフトをすり抜けることをテストした後にネットを通じて攻撃する傾向にあるので、セキュ リティ対策ソフトをすり抜けること多くなっている。

#### 3) Windows Update による脆弱性の修正

Windows Update は三番目の防御線であり、ファイアウォールやセキュリティ対策ソフトを通り 抜けてきた攻撃に負けないように、システムの脆弱性を修正してシステムを頑 強にする<sup>742my7ト</sup>社の 無償サポートである。

MS 社は脆弱性修正や機能改善等のため、毎月第 2 火曜日(日本時間は翌水曜日)と緊急時に Windows Update として更新プログラムを無償提供している。

Windows Update での無償サポートは、MS 社規定で Windows バージョン毎に最短 10 年間<sup>(※3)</sup> にわたって行われる。

(補足) Windows のように 5,000 人規模のソフト技術者が参加し開発する膨大なソフトには無数 ともいわれる不良個所 (設計ミス、製造ミス) が隠れています。この潜在化した不良個 所は発売後に次々と不具合や脆弱性として表に出てきます。 表に出てきた不良個所は Web 上(MS 社ではセキュリティアドバイザリ)で公開される ので、待ち構えていた悪意のある犯罪者がこの脆弱性を悪用して攻撃してきます。

(※3)前半の 5 年間は「メインストリーム サポート」と呼ばれ、不具合修正、 セキュリティ修正に加えて機能追 加・改善等のための更新プログラム を無償提供する。 後半の5年間は「延長サポート」と 呼ばれ、不具合修正、セキュリティ 修正のための更新プログラムを無償

【表 1】Windows の発売開始日とサポート終了日

| 名称(製品名)       |        | バージョン 発売開始 | サポート終了    |
|---------------|--------|------------|-----------|
| Windows XP    | NT5.1  | 2001.11.16 | 2014.4.8  |
| Windows Vista | NT6.0  | 2007.1.30  | 2017.4.11 |
| Windows 7     | NT6.1  | 2009.10.22 | 2020.1.14 |
| Windows 8     | NT6.2  | 2012.10.19 | 2023.1.10 |
| Windows 8.1   | NT6.3  | 2013.10.18 | 2023.1.10 |
| Windows 9     | NT6.4? | 2015.4?    |           |

#### 4) 新バージョンの Windows によるセキュリティ機能の改善と充実

バージョンアップは四番目の防御線である。セキュリティ対策として大きな話題になりにくいが、 パソコンの普及・発展とともにユーザニーズ、使用形態、使用分野等々が増加し変化している。それ に伴って新たなセキュリティ機能の追加やセキュリティ機能の改善が必要になってくる。

しかし古い Windows では新たに求められるようになった機能追加や機能改善が容易でない場合が ある。そうした場合は新しい Windows での対応とならざるを得ない。

このことから分かるように新しい Windows にはセキュリティ関係の新しい機能や改善された機能 が組み込まれているのでセキュリティレベルは格段に向上している。可能な限りセキュリティ機能 が充実し進歩している新しい Windows を使用すべきと考える。

# <span id="page-3-0"></span>1.2. Windows XP のサポート終了

提供する。

#### 1) Security Essential は 2015/7/14 まで延期、最後の更新プログラム入手は 1 年間 セキュリティ エッセンシャル

Windows XP 関連製品<sup>(※4)</sup>のサポートは、例外的に 2001 年の発売以来 12 年半にわたり続けられ てきたが、去る4月8日(時差で日本は翌4月9日)の更新プログラムでサポートが終了した。

なお MS 社は、「サポート終了製品の最終回の更新プログラムを最低1年間提供する」と規定<sup>(※5)</sup> している。この規定によると 2014 年 4 月 9 日 (日本時間)にサポートが終了した Windows XP 関 連製品の<mark>最後の更新プログラムは、2015 年4月8日(?)まで提供</mark>されるので、それまでは最後の 更新プログラムをインストールする Windows Update が可能である。

【重要】Win. XP の Windows Update の起動手順が次のように変更された 従来: [スタート]→[コントロールパネル]→[Windows Update ] 4月以降: 「スタート]→「ヘルプとサポート] → [コンピュータを Windows Update で最新の状態に保つ]

(※4)XP 本体、Office 2003、XP 用 Internet Explorer(IE6)、XP 用メールソフト、XP 用 ドライバ、XP モード いつの間にか現在では、XP 用 MS Security Essential のサポートを 2015 年 7 月 14 日 までに延長している

出所 URL: (http://www.forest.impress.co.jp/docs/news/20140116 631022.html)

(※5)サポート終了により最後の更新プログラムは[マイクロソフト サポート ライフサイク ル]の「オンラインセルフサポート]欄に「…また、サポートが終了した製品に対して その後、最短 1 年間提供されます。…」と記載 ( <http://support.microsoft.com/lifecycle/> )

#### 2) Win. XP を使い続けるとどうなる?

Win. XP のサポート終了後は、オンラインで使用しないことは絶対条件である。また該当パソコン 以外の機器<sup>(※6)</sup>との間で各種メディア<sup>(※7)</sup>を使用しないことも条件である。

- (※6)他のパソコン、タブレット、スマホ、デジカメ、写真屋のプリント機器、
- (※7)USB メモリ、SD カード類、CD/DVD/BD、外付 HDD、デジカメ接続等)

#### 問題1) オンラインで使用すると犯罪者に協力することになる

「他のパソコンがあるから、この XP パソコンは感染してもよいのでインターネット検索だけに使 用する」と言い張る方もあるかと思う。

しかしそれは自己中心的な考えである。脆弱性を悪用されてボットに感染し攻撃者の指令で意の ままに動いて $\overline{D}$   $\overline{D}$  o S 攻撃 (\*8) やスパム送信 <sup>(\*9)</sup> に利用され他人に重大な危害を及ぼす踏み台に なる可能性があることを忘れないでほしい。

- (※8)ボット(ロボットの意)に感染したパソコンを攻撃者が築いたボットネットに組み込み、 攻撃者の指令で指定されたサーバーに対して一斉にデーダを送信しパンクさせる
- (※9)同じく、受信者の移行を無視して無差別に大量のメール(迷惑メール)を送信する

#### 問題2) 各種メディアはオフライン感染の元凶

パソコンは外部とのデータの授受を通じてマルウェアに感染する。外部とのデータの授受はオン ライン接続による送受信とオフラインでの各種メディアの読み書きで行われる。

後者のオフライン感染は主に USB メモリ、SD カード等の各種メディアを媒体にして発生してい るが、ポータブル端末の増加・普及とセキュリティ教育の不足から、今後ますますオフライン感染の 機会が増加するのが恐ろしい。

次に示す某市のボランティア用 XP パソコンの感染の例はオフライン感染の恐れを物語っている。

# ボランティア用のパソコン(オフライン使用)の感染

4 月 9 日の XP サポート終了を前に、某市のボランティア用 XP パソコンに最終の Windows アップデートを行うため、自宅に3台を持ち帰った。

このボランティア用パソコンにはオンライン環境が無く、私用の USB メモリの使用も禁 止していたのでマルウェアに感染する機会は少ないと思っていた。ところがマルウェアのフ ルスキャンを行ったところ、「高い危険」を含む驚くほど多くのマルウェアを検出し削除した。

- 使用開始して以降、初めて?の Windows Update を実施
- ・ *「*AVAST(無料セキュリティ対策ソフト)をインストール
- 各パソコンでのマルウェア検出件数:36 個、25 個、74個

これはオンライン環境が無いためセキュリティ対策ソフトも無いので、一度もスキャンして いなかったことと、責任者不在とが感染発見の遅れにつながったと考える。

#### 問題3) セキュリティ対策ソフト(リアルタイム保護)の限界

セキュリティ対策ソフトは、❶ リアルタイムでオンライン接続を通じたマルウェアを検知して感 染を防ぐ機能、❷ 手作業で記憶メディア(HDD、USB メモリ、SD 等)をスキャン(クイック、フ ル、カスタム)して感染を除去する機能を持っている。

しかしこれら機能を有効にするのは、遅滞なくパターンファイルを更新して最新状態に保ち、新た に発生するマルウェアに対応しなければならない。このパターンファイル更新なくしてセキュリテ ィ対策ソフトは無意味である。

(注)XP パソコンを全くオンライン接続しないと言うことは、セキュリティ対策ソフトを使用 しないということであり、手作業でのスキャンもできないので、何らかの原因で XP パソ コンが感染しても知ることも直す(マルウェアを削除する)こともできない。

思い浮かぶ唯一可能な対策は、USB メモリを用いたポータブル版のセキュリティ対策ソ フト(例:Clam Win Portable:2012/3/25 勉強会参照)でのウイルススキャンだけである。

近年は、セキュリティ対策ソフトで検知されないことをテストしてからマルウェアを配布するこ とが多い。侵入するとセキュリティ対策ソフトを 無効にしたり、パターンファイルの更新を妨げた りするマルウェアもある。

また現時点では「XP もサポートする」と表明しているセキュリティ対策ソフトも、次第に XP の 使用者が減少するので、必ず近い将来 XP に対するサポートを打ち切るようになる。それため以後の XP は全くの無防備状態に陥る。

#### 問題4) サポート終了した製品は感染率が高い

サポート終了後は新しい更新プログラムが提供されない。このため新たに発見された脆弱性は放 置されたままになるので悪意のある犯罪者のチャンスでる。

セキュリティ対策ソフトをすり抜ければ三番目、四番目の防御線が無く容易に侵入できるように なり、容易にマルウェアができる。そのためセキュリティ対策ソフトが追いつけない状況が増える。 悪意のある犯罪者は、サポート中の Windows バージョン(Vista、7、8、8.1 等)の脆弱性や対策 の情報を基にして容易に XP 用マルウェアを作成して、無防備に近い XP に攻撃してくる。

# <span id="page-5-0"></span>2. Windows XP から Windows 8.1 への移行手段について

### <span id="page-5-1"></span>2.1. Win. XP からの移行先 Windows バージョンについて

#### 1) 移行先 (新しいパソコン)

企業における Win. XP のサポート終了に伴う移行先は、残るサポート期間が3年の Vista は考え られず、ユーザインタフェース激変のとらえ方

で Win. 7 派と Win. 8.1 に別れている。

しかし個人ユーザである我々の移行先は最 新の Windows 8.1 が殆どと考えるので、この 勉強会では多数派である「Win. XP から Win. 8.1 への移行」について説明する。

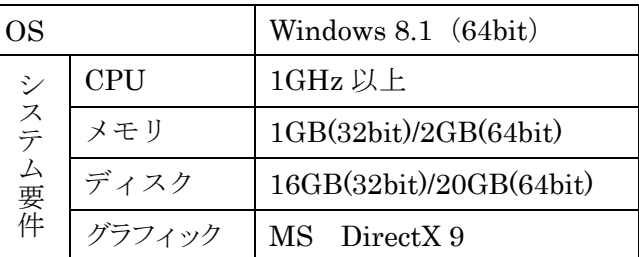

また Win. 8.1 搭載パソコンの殆どは 64bit 版であり、ディスク管理方式は GPT、ファームウェア は UEFI である。

### 2) 移行元 (古いパソコン)

4 月 9 日にサポート終了になったパソコンの 殆どは、ハードスペックはメモリ容量が 256MG~1GB、ディスク容量が 30~100GB 程 度のハードスペックであり、

ディスク管理方式は MBR、ファームウェアは BIOS である。

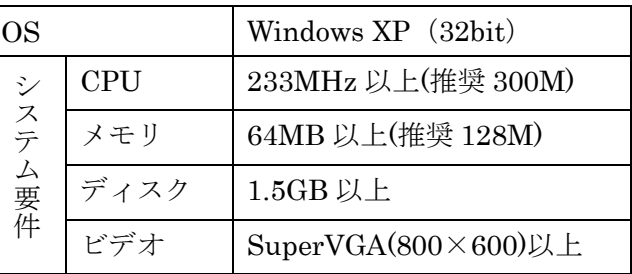

### <span id="page-6-0"></span>2.2. 移行の手段(ツール)

Win. 8.1 内蔵の「Windows 転送ツール」は XP から Win. 8.1 へのデータ移行に対応していないの で、手作業によるデータの移行しかなかった。

ところが 2014/07/31 まで使用が可能という条件付きながら、3月 24 日に日本 MS 社から「Win. XP から Win. 8.1 への移行ツールを無償提供する」との発表があり状況が一変した。

### 1) Win. 8.1 の「Windows 転送ツール」は Win. XP に対応しない

Win. 8.1 の「Windows システムツール」には「Windows 転送ツール」が準備されていて、これを 用いると比較的簡単に、移送元 PC の「ユーザアカウント」、「ドキュメント」、「ミュージック」、「電 子メール」、「ピクチャ」、「ビデオ」を移行先の Win. 8.1 に移行できる。

しかし、Win. 8.1 の「Windows 転送ツール」は、下図に示すように移行元のバージョンが、

Win. 8、Win. RT、Win. 7 に制限されているので、今回の課題である XP からの移行には使えない。 (補足)Win. 8.1 は Win. 8 のアップデートとの位置付けにもかかわらず、PConline(日経 BP 社)の連載記事「すぐにできて楽しい パソコン活用自由自在」の 2013/12/24 の記事 「【引越し編】XP・Vista から Windows 8 に楽して移行」によると、Win. 8 の「Windows 転送ツール」では、条件なしで XP からの移行ができたと書かれている。

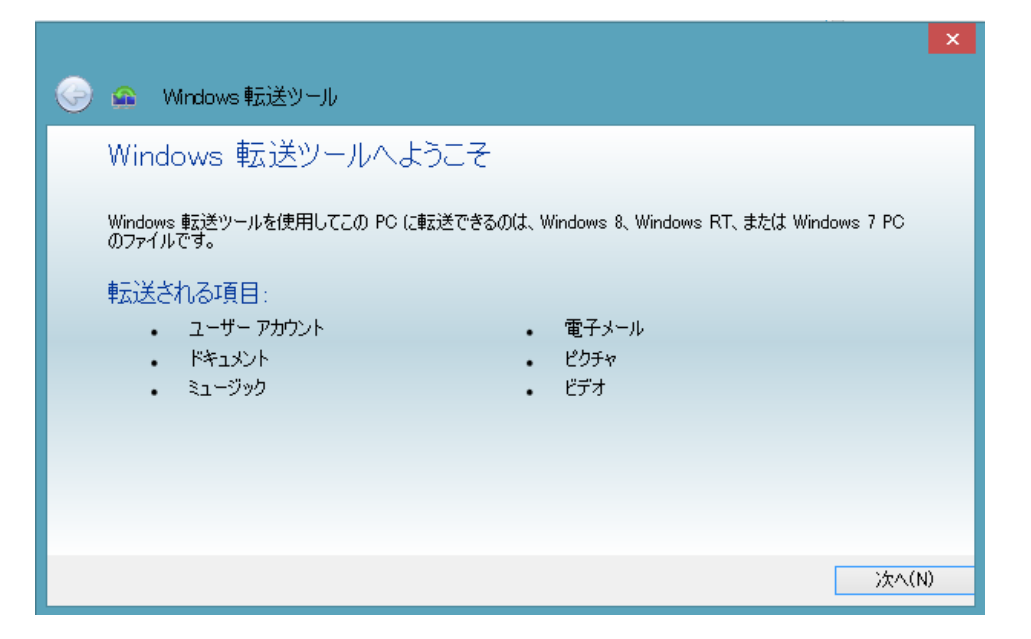

この「Windows 転送ツール」の移行元バージョンの制限は上図でわかるが、他にも制限事項が隠 れている可能性もある。例えば転送元 (Win.  $7/RT$ ) と転送先 (Win. 8.1) のビット数の関係( $*$ についての制限があるかどうかはわからない。

Win. 7/RT 搭載 PC の多くが 32 ビットであり、転送先 Win. 8.1 搭載 PC の殆どは 64 ビットであ り、ビット数が異なるケースが多数あると考えられるので心配だが・・・。

(参考)本資料と一緒にアップロードしている「移行チェックシート(河原)」は、河原さんか ら頂いたものです。 このフローチャートは XP あるいは Vista から Win. 7 に移行する場合の移行手段をフ ロー化したものであり、これによると転送元 Windows と転送先 Windows が同じビッ ト数(双方が 32 ビット、双方が 64 ビット)の場合だけ Win. 7 の「Windows 転送ツ ール」が使用できることを示しています。

#### 2) 日本 MS が急きょ提供を始めた無料のデータ移行ソフト(使用期間限定)

日本 MS は 2013/03/24 に開発元の AOS テクノロジーズからライセンス提供を受けた「ファイナ ルパソコンデータ引越し eXPress」を、期間限定(2014/03/24~06/30)で無償提供すると発表した。

提供サイト: <http://www.microsoft.com/windows/ja-jp/xp/transfer-your-data.aspx>

なお、上記サイトからダウンロードした「ファイナルパソコンデータ引越し eXPress」の使用期限 は、2014/07/31 までとなっている。

移行作業の「クイックガイド」が公開されているので、このソフトを使用して Win. XP (32bit) PC から Win. 8/8.1 (32bit/64bit) PC への移行を比較的簡単に行うことができる。

#### ≪ダウンロードサイトのイメージ≫

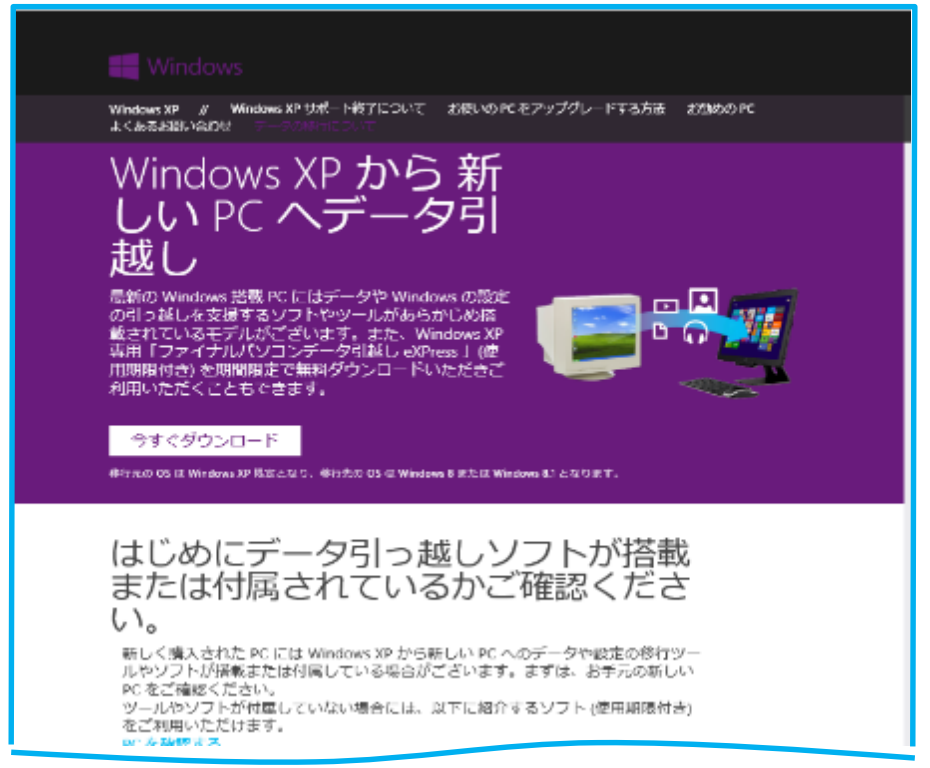

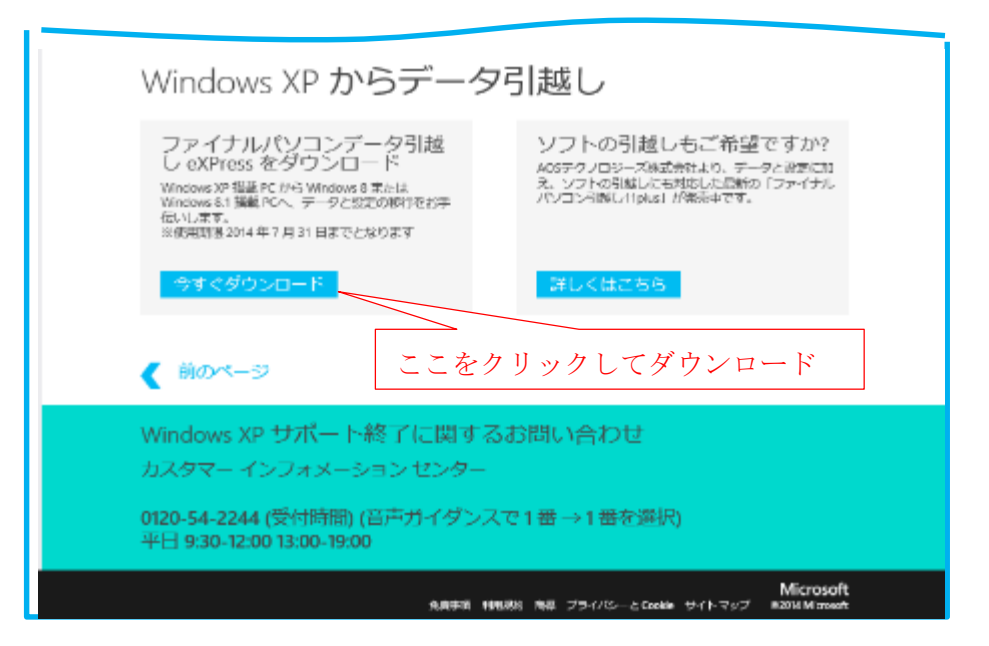

≪移行できる環境やデータ≫

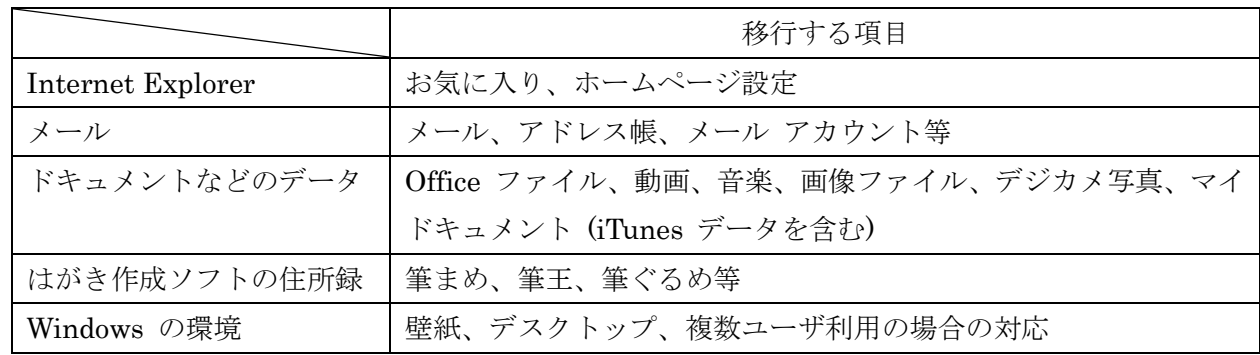

### ≪詳細な内容≫

「ファイナルパソコンデータ引越し eXPress」の詳細な内容は、日本 MS の次の URL に記載され ています。

URL:[http://www.microsoft.com/ja-jp/windows/lifecycle/xp\\_eos/consumer/windows/pcmover.aspx](http://www.microsoft.com/ja-jp/windows/lifecycle/xp_eos/consumer/windows/pcmover.aspx)

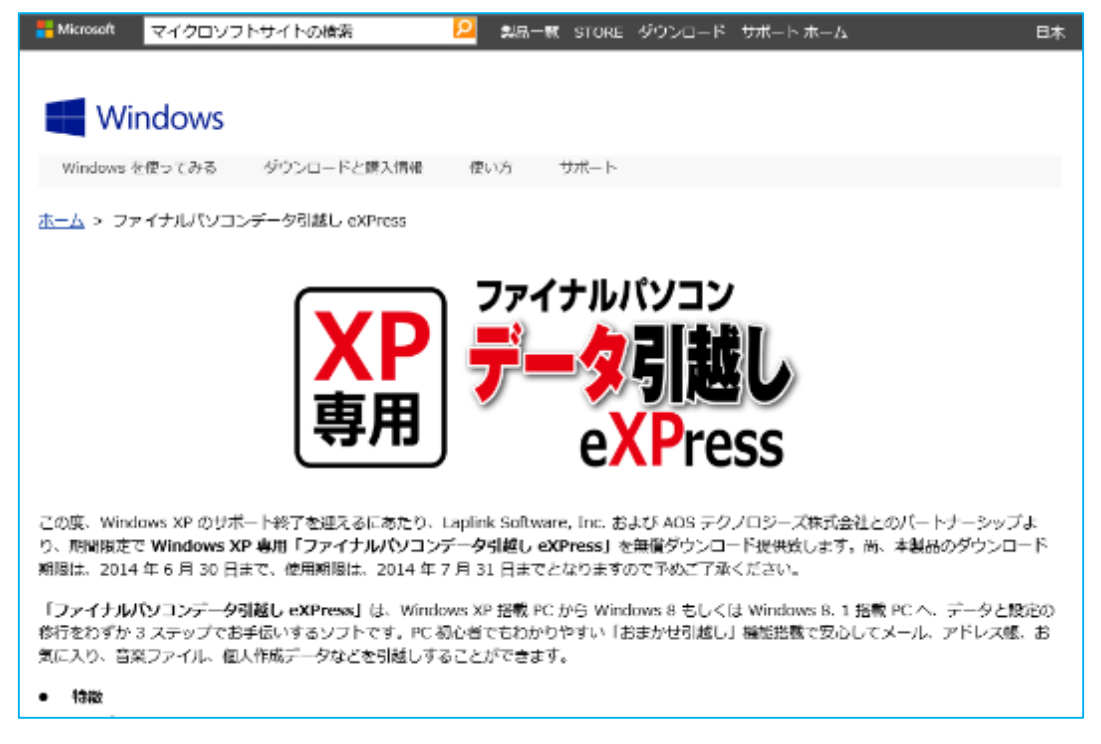

#### ≪簡単な使用方法・・・クイックガイド≫

「ファイナルパソコンデータ引越し eXPress」の簡単な使い方に関しては、次をクリックしてPDF をダウンロード/表示してください。

[[クイックガイドのダウンロード](http://download.microsoft.com/download/8/D/0/8D088B02-7F4E-46A4-B8AD-92D5FC813CE6/FinalPCData_eXPress_quickguide.pdf) (PDF)] または

URL:[http://download.microsoft.com/download/8/D/0/8D088B02-7F4E-46A4-B8AD-](http://download.microsoft.com/download/8/D/0/8D088B02-7F4E-46A4-B8AD-92D5FC813CE6/FinalPCData_eXPress_quickguide.pdf)

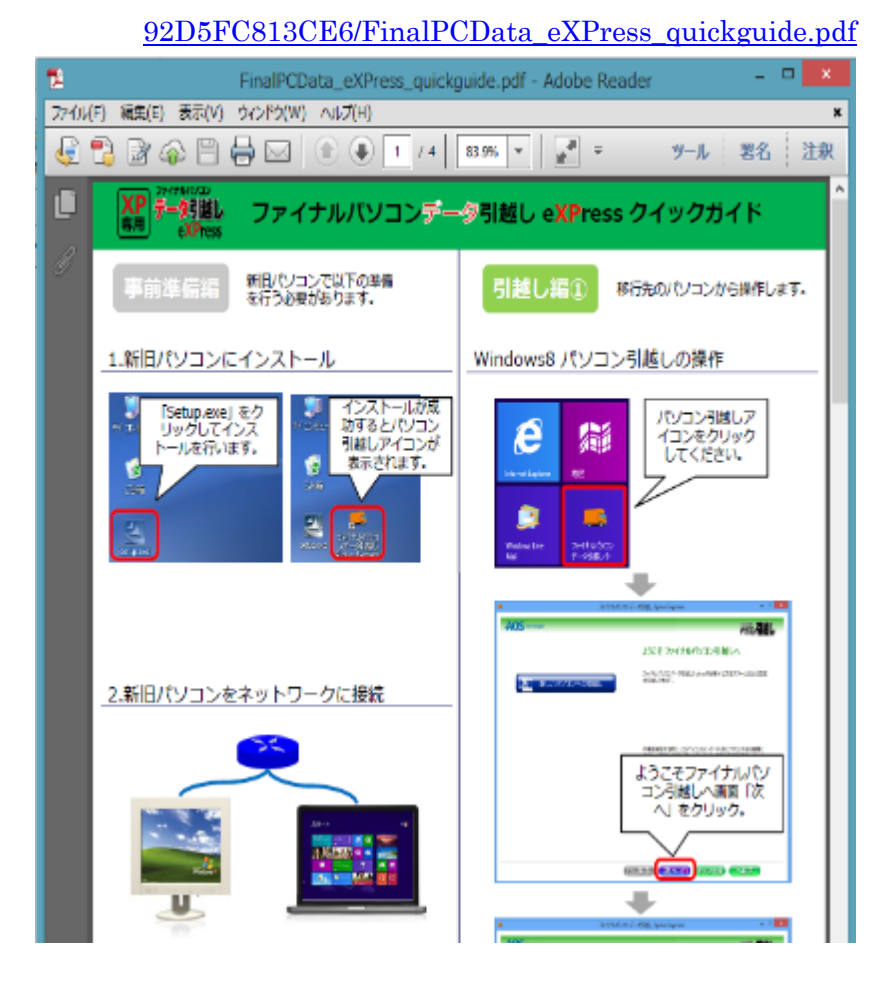

「ファイナルパソコンデー タ引越し eXPress」を用いた デート移行については、 左図のクイックガイドで比 較的簡単に実行できるので、 この勉強会での説明を省略 する。

#### 3) 手作業での移行

Win. 8.1 パソコンに添付されている「取説明書」の「Windows セットアップ」にしたがって、Win. 8.1 の設定、ネットワーク設定等を行った後に、手作業で XP から Win. 8.1 へデータの移行を行う。 前述のように、「Windows 転送ツール」は移行先 Windows が持っているものを使用して、移行元 データや設定等を移行するソフトである。

移行先の Windows バージョンが持っている「Windows 転送ツール」ごとに、移行元の Windows バージョンに制限がある点、「Windows 転送ツール」毎に操作方法に差異がある点などを考えると、 Windows バージョン毎の条件や操作内容の差が少ない「手作業」による移行手順を知っておけば万 能かも・・・。

# <span id="page-9-0"></span>3. 手作業による Win. XP から Win. 8.1 へのデータ移行

Win. 8.1 付属の「Windows 転送ツール」は、XP や Vista から Win. 8.1 への移行には対応してい ない。

このことは Win. 8.1 の「Windows 転送ツール」のトップ画面に書かれているが、これ以外にも制 限事項が隠れている可能性もある。例えば転送元 (Win. 7) と転送先 (Win. 8.1) のビット数の関 係については不明である。Win. 7/RT 搭載 PC の多くが 32 ビットであり、Win. 8.1 搭載 PC の殆 どは 64 ビットであり、ビット数が異なるケースが多い。

### (参考)本テキストと一緒にアップロードしている「移行チェックシート(河原)」は、河原さ んから頂いた資料です。

資料は XP や Vista から Win. 7 に移行する場合の移行方法をフローチャート化したも のである。この資料では転送元 (XP/Vista)と転送先 (Win. 7)が同じビット数(両 方が 32 ビット、両方が 64 ビット)の場合に限り Win. 7 の「Windows 転送ツール」 が使用できることを示している。

このため XP から Win. 8.1 へのデータ移行の方法には、 ● 市販ソフト (AOS テクノロジーズの 「ファイナルパソコン引越し 11plus」、SOURCENEXT の「おまかせ引越」等)を使う方法と **2** Windows 付属のソフトを流用して「手作業」で行う方法がある。

# この勉強会では移行データ(ユーザデータ、メールデータ、ユーザ辞書データ)を種類毎に移行す る「手作業」での手順を説明する。

### <span id="page-10-0"></span>3.1. データの移行のための準備

手作業で XP から Win. 8.1 へのデータ移行を行う前に、データの種類と容量を調査・確認し、移 行に用いる移行用メディアを準備する。

#### 1) 移行対象データの確認

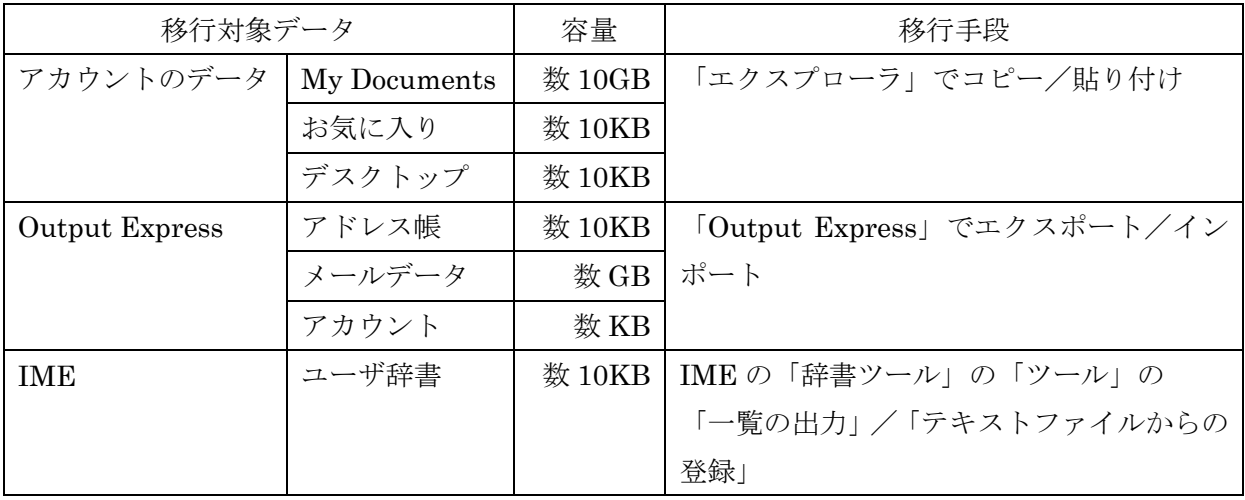

#### 2) 転送メディアの購入

データ転送元の XP 搭載のノートパソコンの IDE 接続 2.5インチ HDD は 30GB~160GB であり、 多くは30GB~80GBである。このため XP パソコンからのデータ移行に使うメディアとしては32GB の USB メモリ<sup>(※1)</sup>で十分と考える。万一写真等のデータが多く 32GB を超える場合は、分割して 対応できる。

移行先の Win. 8.1 搭載のノートパソコンでバックアップ用あるいは内臓 HDD<sup>(※2)</sup>故障時の予備 等としての使用を考えるなら、1TB の SATA 接続 2.5 インチ HDD<sup>(※3)</sup>を準備する。

- (※1)2014.4.17 現在の 32GB の USB メモリ(東芝 UHYBS 32GH)の「価格コム」での最安 値(送料、代引込)は 1,892 円
- (※2)最近の Win. 8.1 搭載のノートパソコンの HDD は 500GB~1TB が殆どである
- (※3) 2014.4.17 現在の 1TB の HDD (東芝 MQ01ABD100) の「価格コム」での最安値(送 料、代引込)は 7,028 円であった。

この HDD を装着する HDD ケース (例:ロジテック製 LHR-PGGU2)は、添付されて いるミニドライバを用いネジ1本で装着できる。電量販店(コジマ/ジョーシン等)で 1,000 円前後である。

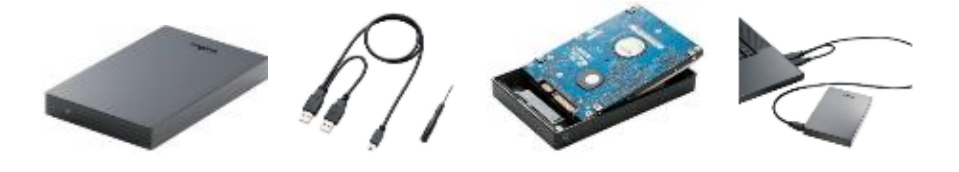

### <span id="page-11-0"></span>3.2. XP パソコンから移行データを USB メモリにコピーする

ここでは、XP パソコンに保管している移行データ(ユーザデータ、メールデータ、ユーザ辞書デ ータ)を手作業で USB メモリにコピーする手順を説明する。

#### 1) ユーザデータをアカウントから USB メモリへコピー

システムドライブ(C:)の「Documents and Settings」フォルダ内には、コンピュータを使用する ユーザ(アカウント)毎にデータ用のフォルダが作られている。しかしアカウントを追加作成するこ とはまれであり、殆どのパソコンはAdministrator (コンピータ管理者) が唯一のユーザ (アカウン ト)になっている。

ここでは、パソコンのユーザ(アカウント)が Administrator だけと仮定して、Administrator フ ォルダに保存されている次のユーザデータを USB メモリにコピーする手順を説明する。

- $\bullet$  My Documents
- お気に入り
- デスクトップ

#### 【手順】

- ① 移行用 USB メモリを接続
- ② 移行用 USB メモリ内に「Administrator」フォルダを作成する
- 3 「スタート]→「マイコンピュータ]とクリックし、「マイコンピュータ」画面を表示

DHIKE 編集(2) 表示(2) お知ら入り(2) 9-1KD へい穴日 ◎ … ◎ · 虚 ◎ … 临 \*\*\* □· バレスに リマイエゼュータ  $\sqrt{2}$  CM このエンピュータに保管を化ているファイル システムのタスケ  $\mathbf{\hat{z}}$ ■ システム情報を表示する → 共制空1大) Schrinistrator のドキュメント 図 スペアム Windowsサチの<br>最もブログラムの追加と作戦。<br><mark>日</mark>・ Dをを定定する ハードディスクドライブ **708**  $\left\vert \mathbf{g}\right\rangle$ **CONTRACTOR** ④  $Q \leq 4.590 - 2$ ④ ローカルディスク(C:)]をダブル  $0.91300$ ■ 共和学(1) 2007<br>■ 共和学(1) 2007<br>■ コントコール パネル リムーバブル記憶域があるプバイス クリックして、 **DEL SEROPRICO**  $\bigodot$  observes 「ローカルディスク (C:)」画面を ăМ  $\langle \hat{\mathbf{x}} \rangle$ **COMMUNISION** Virtual DE 1-9 表示 ネットワーク ドライブ  $+0-50.7(35)$ 04 口互区 DAGUEL 編集图 長京団 お気に入り面 クールコ へい入目  $\overline{\mathcal{D}}$ **GR- ① · お pts B2015 田· PELAID GROW**  $\times$   $\Box$  30 フステムのタスク  $\overline{a}$ penathtereetternatadet Documents and Settings ラスラミルシスク<br>■ 日常さイブロス空を非表示 **RS** 2020/2010/086 **MNDOWS** Program Files ⑤ **D** zenausausette 移行売了後は不要OP→81> コンドルシントルの内なり  $\left( 8\right)$ 29 NUCCESSERENS **D**<br>**C** Contractor (2014)<br>C Contractor (2014) ⑤ [Documents and Settings]を **O** COUNSE<del>RATE</del> ダブルクリックして、 子の後  $\mathbf{\hat{z}}$ g madei-b 「Documents and Settings」画 B M Masch □ 共有的1兆小<br>● マイネットワーク 面を表示 Decements and Settings  $\Box$ D $\times$ ファイル(1) 編集(6) 表示のか お気に入り(2) ツール(1) ヘルプ0か  $\overline{B}$ G Es · ① · 透 D Et 的 Jons | Ⅲ · PPI-7(2) CADecum - to and Settings  $= 546$ ファイルとフォルダのタスケ 医 Mainston **All Deers O** MUSSERS RE @ SOMING WAILER  $max(3)$ ⑥ーマッ<br>E2 このフォルグを共有する **FOR**  $\mathbf{\hat{z}}$  $40 - 3 = 50k$  (F-(7,8 (0)) ⑥ [Administrator]をダブルクリ ● 1-887488<br>● 전 19:30本<br>● 전 12:41-9<br>● 전 4:300-9 ックして、 「Administrator」画面を表示 m 保 Bocuments and Settings<br>77.05 7a169<br>夏新日時 2014年4月21日。<br>2128

 $2 - 3 + 13 + 2 - 9$ 

CIEIX

Ð

⑦ [CTRL]キーを押した状態で、 [My Documents]フォルダ、 [お気に入り]フォルダ」、 [デスクトップ]フォルダをクリ ックし選択した後、 「ファイルとフォルダのタスク」 メニューの[選択した項目をコピ ーする]をクリックして、 「項目のコピー」画面を表示

リックし選択した後、

ます」画面を表示

[コピー]をクリックすると

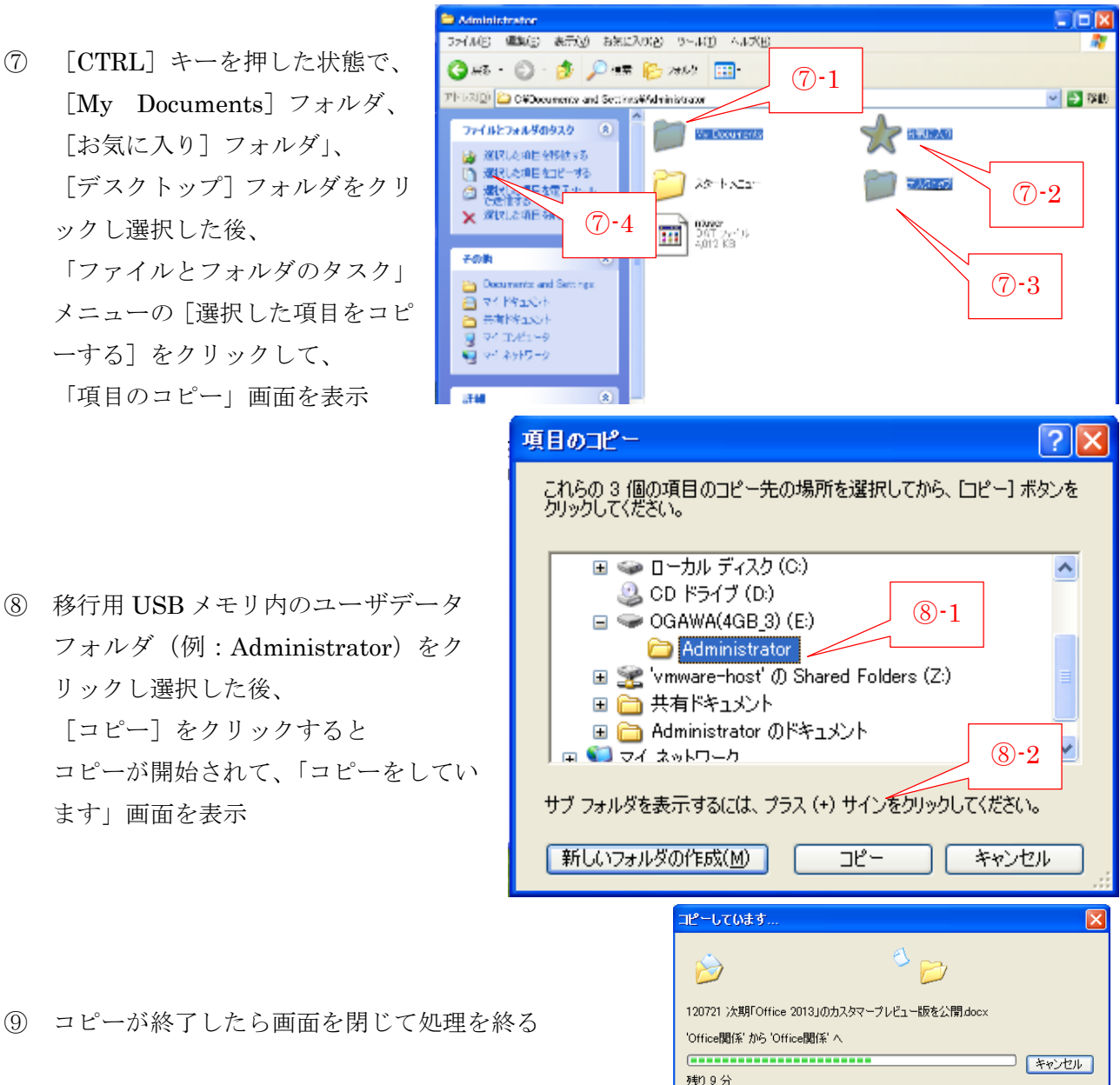

⑨ コピーが終了したら画面を閉じて処理を終る

### 2) ユーザ辞書データを IME から USB メモリへコピー

忘れがちな処理であるが、Win. XP パソコンを使用して長年蓄積してきた「ユーザ辞書」の移行も 大切な処理である。

### 【手順】

- ① 移行用 USB メモリを接続
- ② 移行用 USB メモリ内に「ユーザ辞書」フォルダを作成する
- ③ 「言語バー]の「■ (ツール)]をクリックしてメニューを表示
- ④ [辞書ツール]をクリックして、「Microsoft IME 辞書ツール」画面を 表示

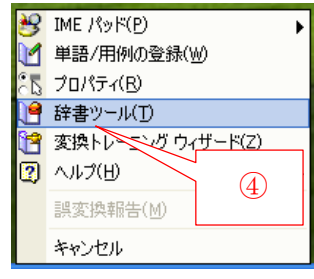

- Microsoft ME 辞書ツール ファイル(E) 編集(E) ツール(I) ヘルプ(H) **D** 2 | 1 | 1 | 1 | 1 | MS UI Gothic ⑤ on Data¥Microsoft¥IMJP9 0¥imip9udic 辞書名: C¥Documents and Settings¥Adminis 単語の一覧 用例の一覧 詩本 語句 品詞 登録種別 ユーザーコナル ツール(エ) ヘルプ(H) 抽出(E)... 一覧の出力(P). ⑥ システム辞書の作成(O Microsoft IME 辞書からの登録(D... テキスト ファイルからの登録(T)... テキスト ファイルで削除(D)...
- ⑤ [ツール]をクリックして、 メニューを表示
- ⑥ [一覧の出力]をクリックして、「一覧の出力:単語一覧」画面を 表示

- ⑦ [マイコンピュータ]をクリックし て、 マイコンピュータ内のドライブを 表示
- ⑧ 移行用 USB メモリをダブルクリ ックし開いて、 フォルダ/ファイルの一覧を表示
- ⑨ 保存先フォルダ(例:ユーザ辞 書)をダブルクリックして開く

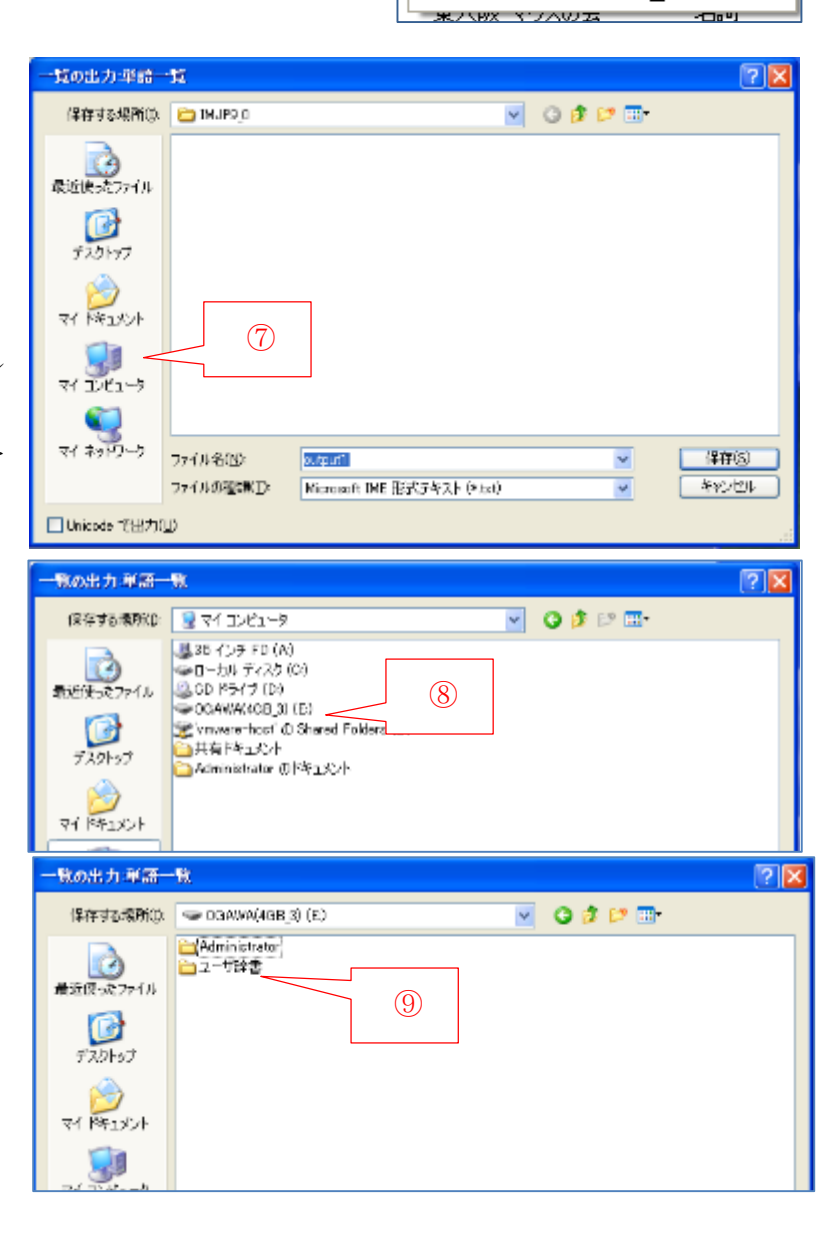

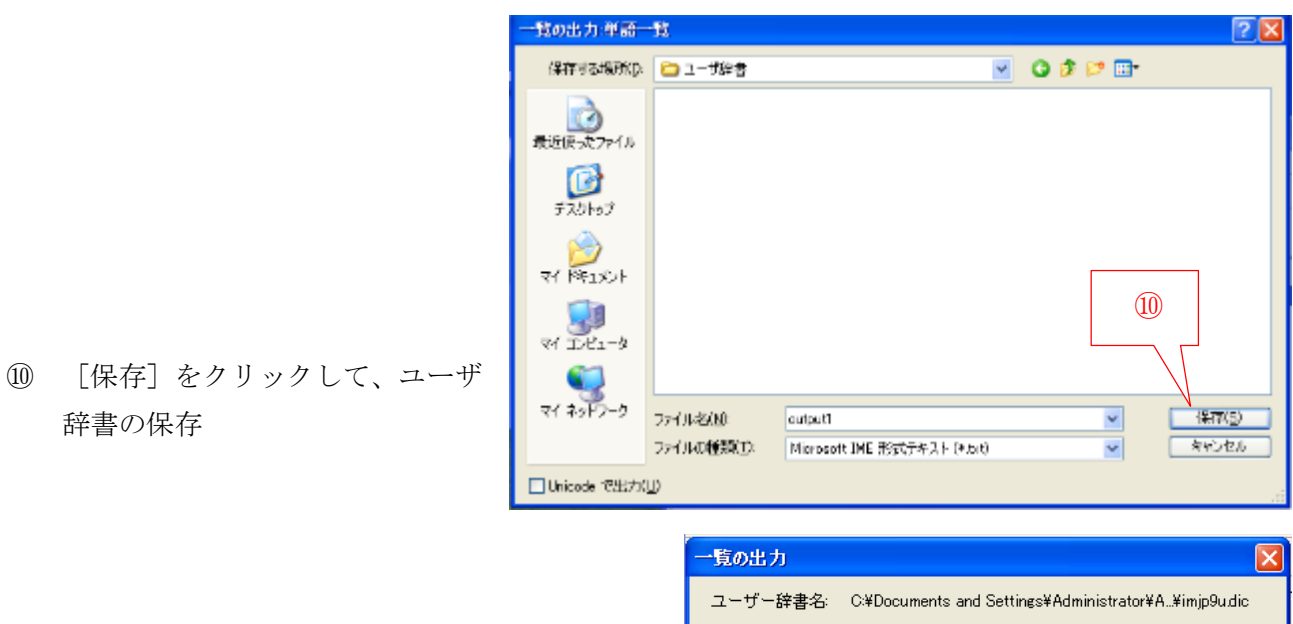

⑪ 「…出力を終了…」画面が表示されたら、 [終了]をクリックして処理を終る

辞書の保存

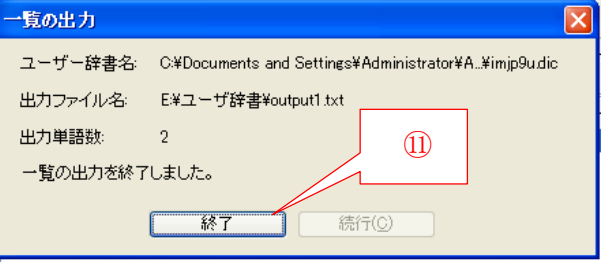

3) メールデータを Outlook Express.から USB メモリへコピー

【重要】新旧パソコンでのメールデータの抜けを防止 古いパソコン(Win. XP)でメールデータの USB メモリへのコピー開始から、新しいパソコ ン (Win. 8.1) へのメールデータの移行が終了するまで、新旧パソコンのネット接続を切る (オフライン状態にする)こと。 これにより、新旧パソコンでメールデータの抜けを防止する。

ここでは、XP の Outlook Express が保管している次に示すメールデータを移行用 USB メモリへ コピーする手順を説明する。

- メールアカウント
- アドレス帳
- メールデータ

#### 【手順】

- ① 移行用 USB メモリを接続
- ② 移行用 USB メモリ内に「Outlook Express」フォルダを作成する

#### \*\*\* メールアカウントのコピー \*\*\*

- ③ Outlook Express を起動
- ④ [ファイル]→[オフライン作業] とクリックしてオフライン状態にす る
- ⑤ [ツール]→[アカウント]とクリッ クして、「インターネットアカウン ト」画面を表示

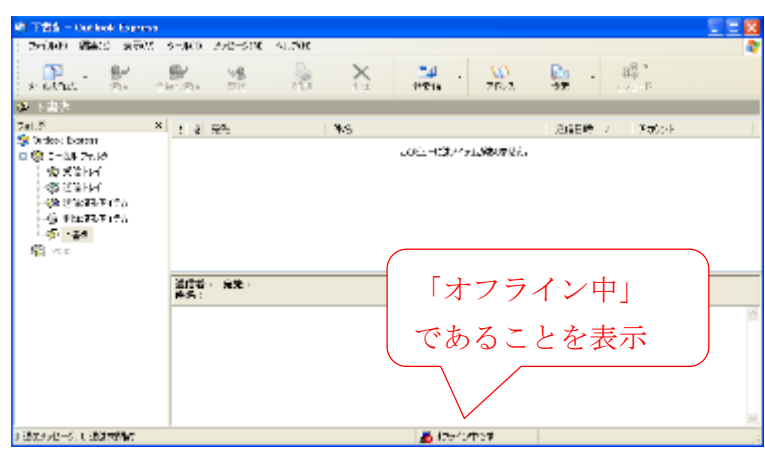

⑥ [メール]タブを表示させ、 [エクスポート]をクリックして、 「インターネットアカウントのエ クスポート」画面を表示

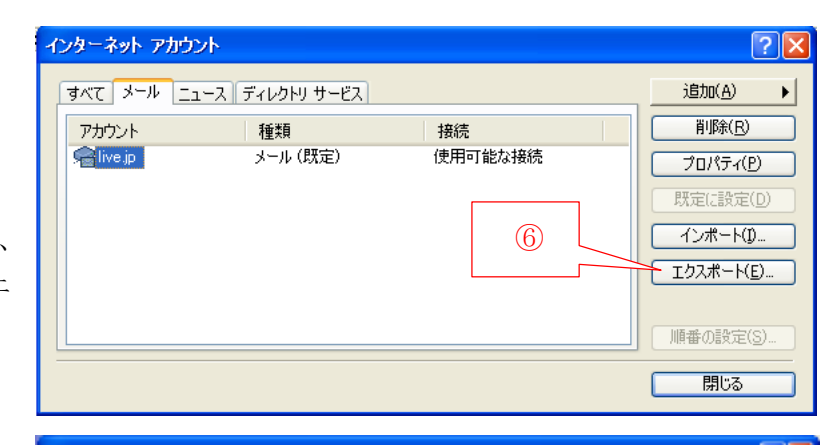

- ⑦ [マイコンピュータ]をクリック して、 マイコンピュータ内のドライブを 表示
- ⑧ 移行用 USB メモリをダブルクリ ックし開いて、フォルダ/ファイ ルの覧を表示

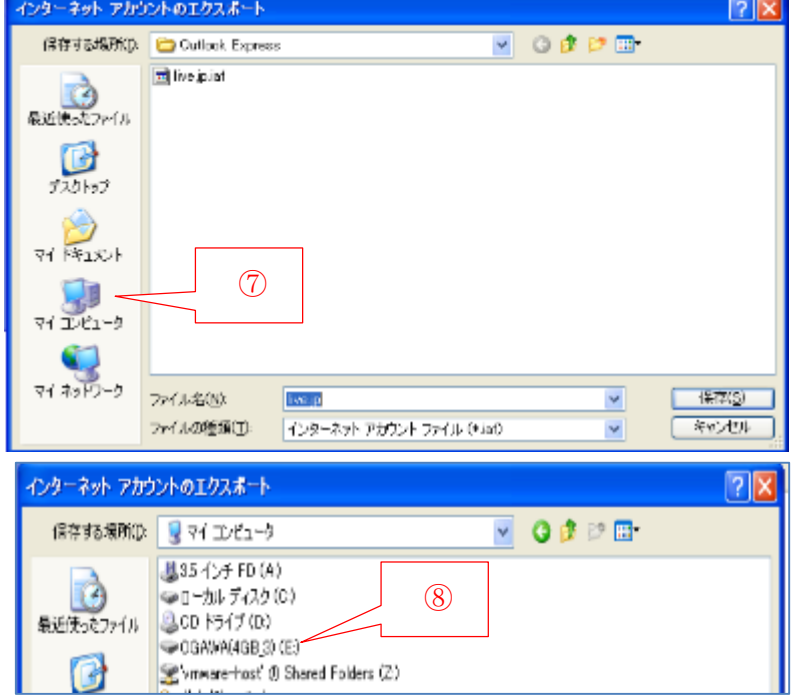

⑨ 保 存 先 フ ォ ル ダ ( 例 : Outlook Express)をダブルクリックして開 く

- ⑩ [保存]をクリックして、メールア カウントを保存
- ⑪ 保存が終了したら「インターネッ トアカウント」画面を閉じる

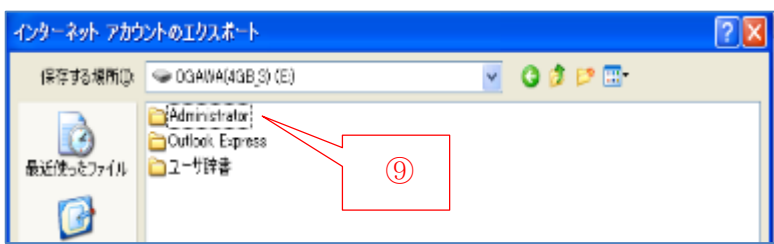

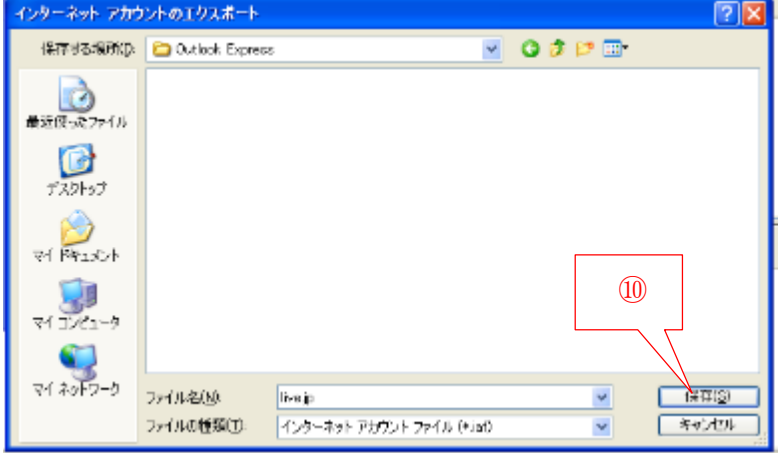

#### \*\*\* アドレス帳のコピー \*\*\*

### 【手順】

① [ (アドレス)]をクリック して、「アドレス帳」を表示

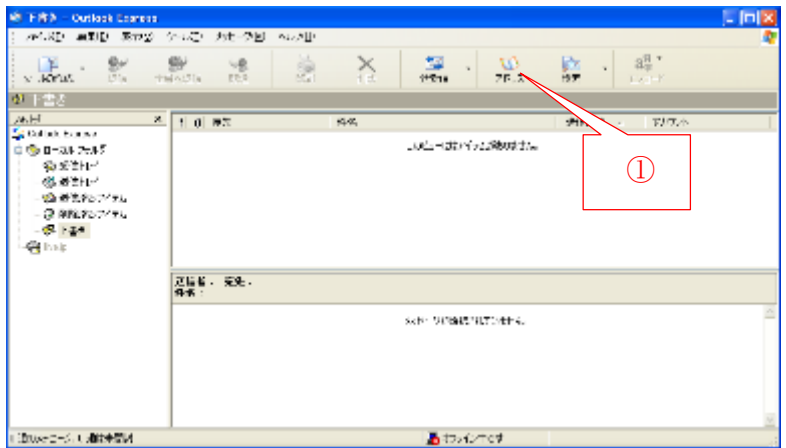

② [ファイル]→[エクスポート] → 「アドレス帳 (WAB)] とクリックして、 「エクスポートするアドレス帳 ファイルの選択」画面を表示

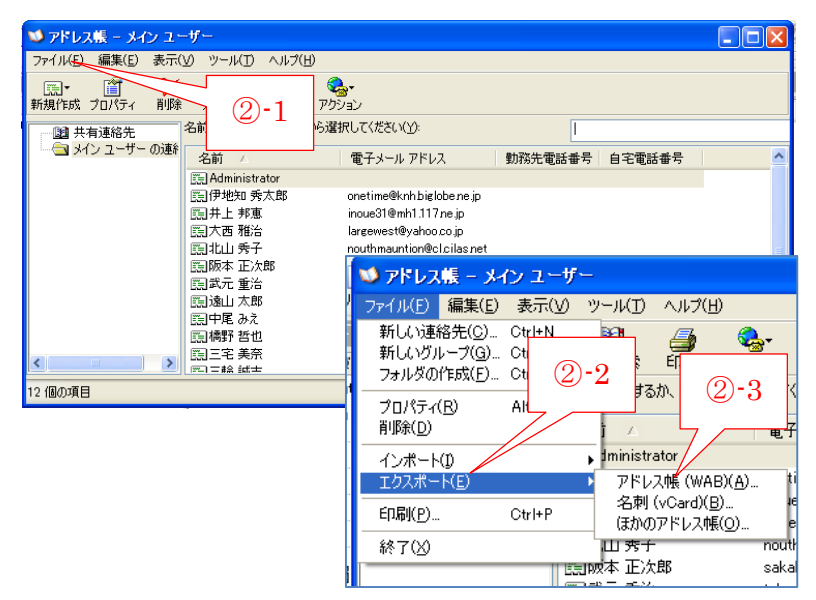

エクスポートするアドレス様ファイルの選択  $\overline{7}\sqrt{\mathsf{x}}$ 保存する場所(): 2 Outlook Express  $\vee$  0  $\phi$   $\heartsuit$   $\Box$  $\bigcirc$ ß プスクトップ ③ [マイコンピュータ]をクリック 71 FR1XV ③ J して、 マイ エンピュータ マイコンピュータ内のドライブ マイネットワーク (新花) を表示 ファイル名(M):  $\checkmark$ ファイルの種類(T): 「キャンセル アドレス報ファイル (\* wab)  $\mathbf{v}$  $7x$ エクスポートするアドレス帳ファイルの選択 保存する場所の | 量マイコンピュータ  $\vee$  0  $\upbeta$   $\heartsuit$   $\Box$ 基35 インチ FD (A) F<sup>2</sup> ● ローカルディスク(C)<br>- G CD ドライブ (D) ④ ④ 移行用 USB メモリをダブルク 最近ほったファイル CGAWA(4GB 8) (E) Ø Sewware-host @ Shared Folders (Z) リックし開いて、フォルダ/フ 日共有ドキュメント デスクトップ Administrator のドキュメント ァイルの一覧を表示 エクスポートするアドレス様ファイルの選択  $|2|X$  $\blacksquare$  0  $\blacksquare$  0  $\blacksquare$ 保存する場所() = OGAWA(4GB,3) (E) Administrator ⑤ 保存先フォルダ(例:Outlook b Outlook Expre 最近便ったファイル Express)をダブルクリックして ⑤ O 開く デスクトップ エクスポートするアドレス版ファイルの選択  $[?|x]$ 保存する場所(p. 20 Outlook Express)  $0000$ v **B** G テスクトップ ⑥ [ファイ名]欄にファイル名 (例:XP のアドレス帳)を入力 71 将1火小  $6-1$   $6-2$ J した後、  $V$   $\left( \frac{1}{2}E_{1}-e\right)$ [保存]をクリックして、アドレ **PY 3010-0** ス帳を保存 オイル各国 XPのアドレス検索  $\checkmark$ 保存(S) ファイルの種類形で アドレス(MD)=(ル(\*web)  $\checkmark$ キャンセル アドレス帳 - メイン ユーザー ⑦ 「…エクスポートされました」が表示された アドレス帳が次の場所にエクスポートされました。<br>'E\HOutlook Express\XPのアドレス帳 WAB' Ţ ら、 [OK] をクリックして終了  $^\circledR$  $\overline{\alpha}$ 

#### \*\*\* メールデータのコピー \*\*\*

#### 【手順】

① 移行用 USB メモリの「Outlook Express」フォルダ内に「メールデータ」フォルダを作成

- ② [ツール]→[オプション] → [メンテナンス] とクリックし て、 「メンテナンス」画面を表示
- $-$ Inli **PLAD WEIGHT STREET** -<br>E! カセーク図 - ベルルII  $\mathbb{R}^n \rightarrow \mathbb{R}^n$  $\mathbb{R}^{\nu}$ 95 鷐  $x - k \overline{m}$ . ₩.  $21 + 23$ ②-1  $\begin{array}{r} \frac{1}{2} \frac{1}{2} \frac{$ अधाय  $t$  of  $s$  $-7/7$ しいというはバラムがあります。 **G** has 定量者 · 完先 · said: 90%@20070#F4 TBusec−3. Catte@M あわんやけ 輸オプション  $\overline{?}$   $\overline{\mathsf{x}}$ 全般 読み取り 確認メッセージ 送信 作成 署名  $\sim$ メンテナンス スペル チェック セキュリティ 接続 メッセージのカリーンアップ □終了時に頂喉済みアイテム】を空にする(E)  $(2) - 2$ □ IMAP フォルダを出るときに、削除済みメッセージを完全に削 メッセージを最適化する場合(O): □ ニュースグループ内の開封済みメッセージを削除する(L) ■ ニュース メッセージを削除する(D) □ 5 □ 白後(ダウンロードの)(B) ③ [整理する] をクリックすると、ダウンロード済みのメッセージ<br>を整理します。 整理する( [{呆存フォルダ] をクリックすると、メッセージ ストアの場所を |<br>※面できます 保存フォルダ(E)... ③ [保存フォルダ]をクリックして、 トラブルシューティング 「保存場所」画面を表示 -<br>- 簡単にトラブルシューティングができるように、サーバー間とのコマンドをすべてログ ファイル<br>|に記録しておくことができます。 Æ, □メール(M) □ニュース(W) □IMAP(I)  $\Box$ HTTP(H)  $\overline{\alpha}$ | キャンセル 適用(A) 保存場所 ④-1 ④ 表示されたメールデータ保存フォル 個人メッセージ ストアは下のフォルダに保存されています(Y): ダの場所(パス)をドラッグして選択 7C0CA8B1-AE26-462F-9A55-E72D6A73A984}¥Microsoft¥Outlook\_Express 元に戻す(U) 変更(C)...  $\overline{OK}$  $(4) - 2$ 切り取り(T) 右クリックして表示したメニューの  $E(-1)^{2}$ 貼り付け(P) [コピー]をクリックして、取り込む 削除(D) すべて選択(A) 右から左に読む(R) ■ オフライン中です Unicode 制御文字の表示(S) Unicode 制御文字の挿入(D) .

取り込んだパス:C:¥Documents and Settings¥Administrator¥Local Settings¥Application Data¥Identities¥{7C0CA8B1-AE26-462F-9A55- E72D6A73A984}¥Microsoft¥Outlook Express

⑤ 起動しているソフトを閉じる

した後、

⑥ [スタート]→[マイコンピュータ]をクリックして、「マイコンピュータ」画面を表示

⑦ [アドレス]欄をドラッグし選択 した後、 右クリック→ [貼り付け]をクリ ックして、 コピーしておいたパスを貼り付 けた後、 [ → (移動)] をクリックして、 メールデータの保存フォルダを

⑧ 表示されたファイルを選択した 後、

開く

「ファイルとフォルダのタスク」 メニューの[選択した項目をコピ ーする]をクリックして、 「項目のコピー」画面を表示

⑨ [Outlook Express]フォルダの □+をクリックし選択して、 内部のフォルダを表示

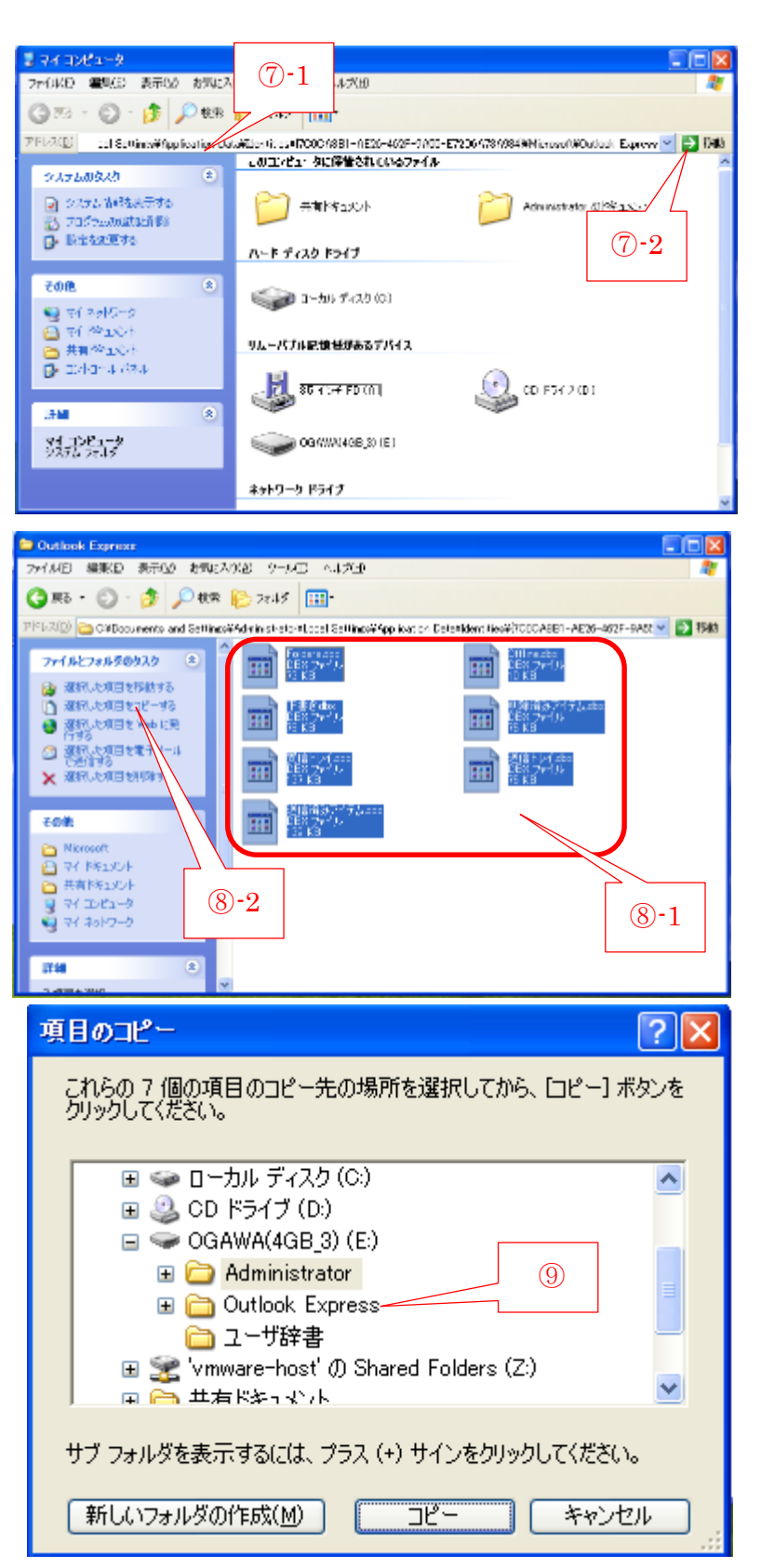

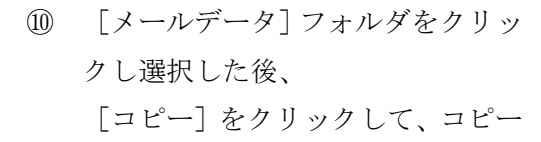

- ⑪ 一瞬、進捗画面を表示するが、すぐ に終了
- ⑫ 画面を閉じて処理を終了

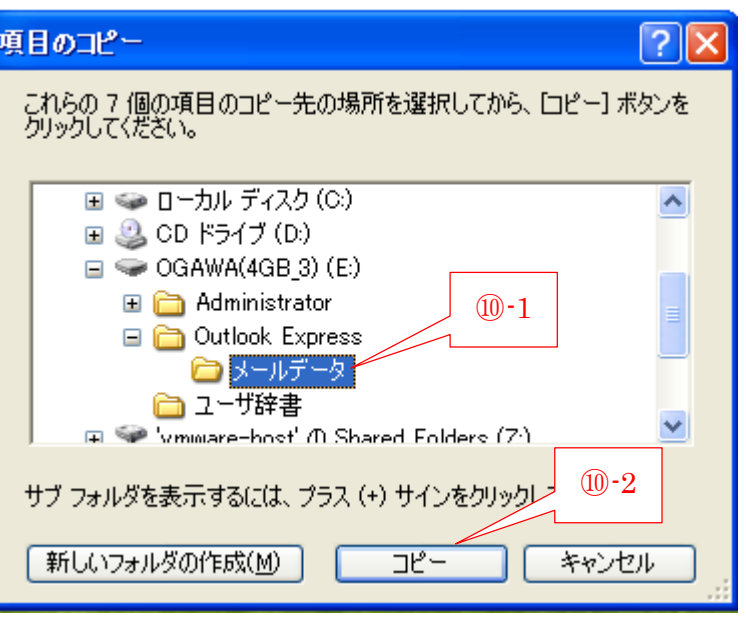

# <span id="page-21-0"></span>3.3. USB メモリの移行データを Win. 8.1 パソコンに移行する

ここでは、XP パソコンで移行用 USB メモリにコピーした移行データ(メールデータ、ユーザ辞 書データ、ユーザデータ) を、手作業で Win. 8.1 パソコンへ移行する手順を説明する。

### 1) メール関係データを USB メモリから Live メールへ移行

【重要】新旧パソコンでのメールデータの抜けを防止 古いパソコン(XP)でメールデータを USB メモリへコピー開始してから、新しいパソコン (Win. 8.1)へのメールデータの移行が終了するまで、新旧パソコンのネット接続を切る(オ フライン状態にする)こと。 これにより、新旧パソコンでメールデータの抜けを防止する。

ここでは、移行用 USB メモリへコピーした、次のメールデータを Win. 8.1 パソコンの Windows Live メールへ移行する手順を説明する。

- メールアカウント
- アドレス帳
- メールデータ

\*\*\* メールアカウントの移行 \*\*\*

#### 【手順】

- ① 移行用 USB メモリを接続
- ② Windows Live メールを起動
- ③ [ファイル]→[オプション]とクリックして、メニューを表示

④ [電子メールアカウント]をクリ ックして、「アカウント」画面を表 示

⑤ [インポート]をクリックして、 「インターネットアカウントのイ ンポート]画面を表示

⑥ 移行用 USB メモリをクリックし開 く

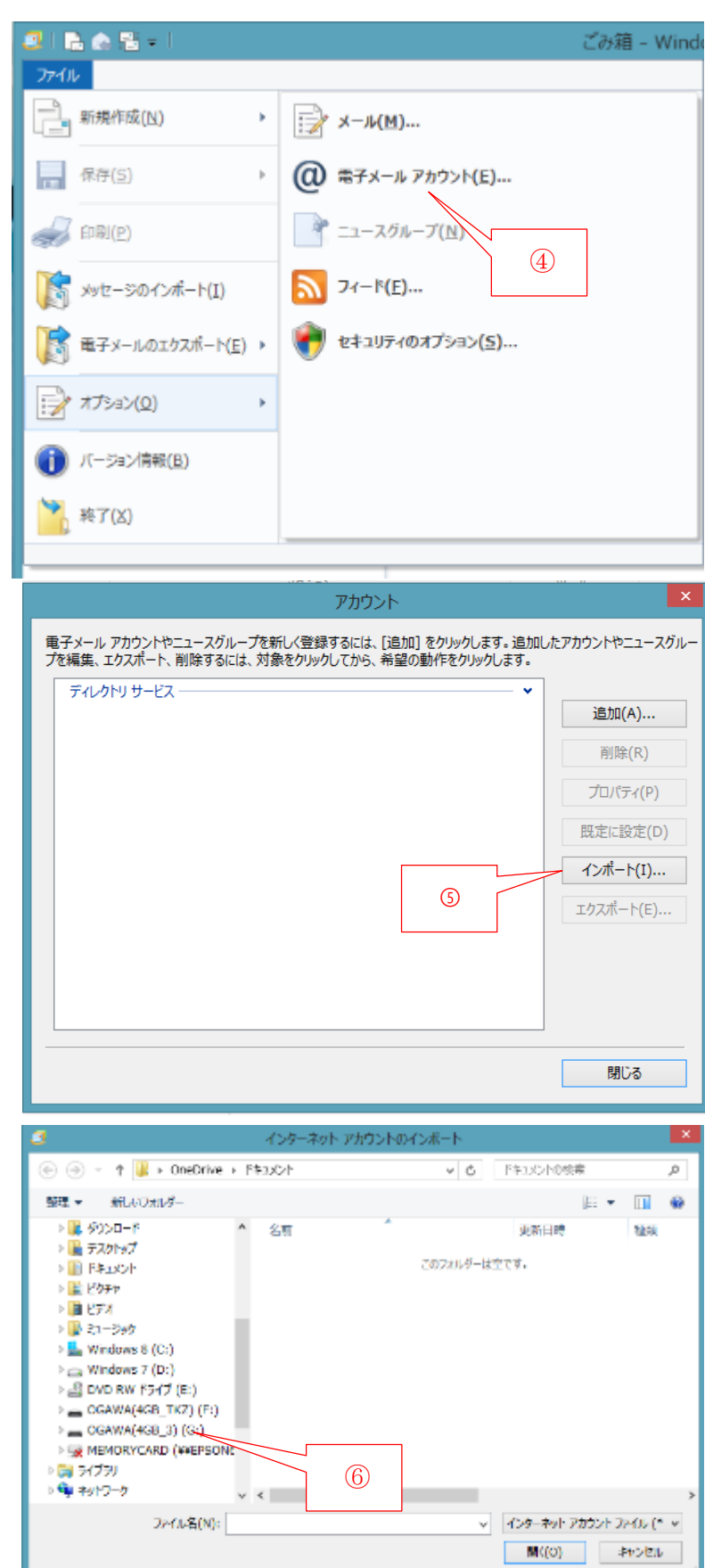

- インターネット アカウントのインポート  $\textcircled{e}$   $\textcircled{e}$   $\textcircled{e}$   $\textcircled{e}$  +  $\textcircled{e}$  + v 6 0GAWA(4GB\_3) (G:) 负债券  $\overline{D}$ 整理 新しいフォルター  $\mathbb{R}$  +  $\mathbb{R}$   $\otimes$ > B ヨイタクサン 文庫 更新日時 Nett +jU PC **N** Administrator 2014/04/22 11:31 ファイルフォル > M ダウンロード Cutlook Expre 2014/04/22 18:05 ファイルフォル > | デスクトップ ■ ユーザ辞書 13:00 ファイルフォル  $\triangleright$   $\blacksquare$  F4 a804 > 国 ビクチャ  $\circled{7}$  $> 1$  |  $177$ → ■ ミュージック  $\triangleright$   $\frac{\mathbf{u}}{\mathbf{u}}$  Windows 8 (C:)  $\triangleright$   $\equiv$  Windows 7 (Dr.)  $\rightarrow$   $\overline{AB}$  DVD RW F547 (E:)  $\overline{P}$  OGAWA(4GB\_TKZ)(F:)  $\overline{)}$  CGAWA(4GB\_3)(G:) > Fig MEMORYCARD (¥¥EPSONE U < ファ(ル名(N): インターネット アカウントファイル (\* v  $\overline{u}$ 個((0) キャンセル インターネット アカウントのインボート → + + 3 <<< OGAWA(4GB\_3) (G:) + Outlook Express  $\vee$  0 Outlook Expressの検索  $\mathbf{a}$ ster un 新しいフォルダー  $\mathbb{R}$  .  $\blacksquare$  0 最テスクトップ 名前 更新日時 程類 **III F#2X2F** ■メールデータ 2014/04/22 18:22 ファイルフォル 目ピクチャ 2014/04/22 15:39 IAF 774% D Ive.jp.ta 風ビデオ  $1451 - 999$ Windows 8 (C:) Windows 7 (D:) **A DVD RW ドライブ (E:)** ⑧-1 OCAWA(4GB\_TKZ)(F:) CGAWA(4GB\_3)(G:) Administrator ⑧-2 **D** Outlook Express ■ ユーザ辞書 MEMORYCARD (VVEPSONS UNIC) ファイル名(N): live.jp.iaf v インターマ/イアカウントファイル (\* v  $\mathsf{M}\mathsf{N}(0) \qquad \qquad \mathsf{A}\mathsf{P}\mathsf{N} \mathsf{U}\mathsf{V}$ アカウント 電子メール アカウントやニュースグループを新しく登録するには、 [追加] をクリックします。 追加したアカウントやニュースグルー プを編集、エクスポート、削除するには、対象をクリックしてから、希望の動作をクリックします。  $x - y$ ■ live.jp (既定のアカウント)<br>■ Dummy0123@live.jp 追加(A)... 削除(R) ディレクトリ サービス プロパティ(P) 定に設定(D) Win. XP から移行された ンポート(I)... メールアカウント **エクスポート(E)...** ⑨
- ⑦ メールデータ用フォルダ(例: Outlook Express)をダブルクリッ クして開く

⑧ ファイル拡張子が「.iaf 」の メールアカウントファイルをク リックし選択した後、 [開く]をクリックして、 アカウントをインポートする

⑨ [閉じる]をクリックして、画面 を閉じる

閉じる

\*\*\* アドレス帳の移行 \*\*\*

**ELANT** 

【手順】

① [アドレス帳]をクリックして、 「アドレス帳」画面を表示

② [インポート]の▼をクリックし 表示したメニューから、 [Windows アドレス帳(.WAB)] をクリックして、 「開く」画面を表示

後、

[開く]をクリックして、 アドレス帳をインポート

2740 ホーム フォルタ 表示 **Photo-**ត ■ 超フォトメール<br>■子メール 雷新ルフィテム - $\begin{array}{|c|c|}\hline \textbf{X} & \textbf{Q} & \textbf{Q} \triangleq \textbf{R} \triangleq \textbf{R} \\ \hline \textbf{X} & \textbf{Q} & \textbf{R} \triangleq \textbf{R} \\ \hline \textbf{X} & \textbf{Q} & \textbf{R} \triangleq \textbf{R} \end{array}$ 画 カルッターに追加 ||‰ フラグ  $\mathbb{R}^n$ 图 园 □ 未期別/開封 64 ウボチ □ 1 ■転送: - ■不限的関数 ※2かチ 唯 9mg サインイン<br>@ インスタント メッセージ ■メッセージの修飾 #X エンコード #4 - 2-1  $RIR$ 原作 wé-3 新規作成 成果 795ab live.jp **フォセージの検索 | p |** 送信トレイ このビューにはアイテムがあり<br>スせん。 ・保存フォルダー Tâě 送信済みアイテム の箱  $\bigcirc$ 日メル 話 ないみ ID アドレス帳 图 24-8 キニュースグループ 火佐-5:0通、米開封:0通 わった作業中● ыI El Rio Siri  $2\pi G\bar\nu=\Lambda\!-\!K$ ø 3. 福井の講座 西陆看  $\begin{minipage}{.4\linewidth} \begin{picture}(180,10) \put(0,0){\line(1,0){100}} \put(10,0){\line(1,0){100}} \put(10,0){\line(1,0){100}} \put(10,0){\line(1,0){100}} \put(10,0){\line(1,0){100}} \put(10,0){\line(1,0){100}} \put(10,0){\line(1,0){100}} \put(10,0){\line(1,0){100}} \put(10,0){\line(1,0){100}} \put(10,0){\line(1,0){100}} \put(10,0$ ロデルカリ 数据 知9 23話 第1.44<br>合い アイテム イン<br>ボート·原連地方情報の番目 新規作成 送信 79345  $9\mathrm{-}6$ コアドレス様 **TECHORE**  $\rho$  | すべてのなりのい(0)  $(2) - 1$ 対の合いが登録されていません。<br>Windows Live がら知り合いを参照するに<br>は、Windows Live ID とサインインJス(V?  $2000$ **FU330 Windo**  $\bullet$  $\hat{\rho}_{1}$ げイン ページし 最エクスポート・ フォント - 10.5 喧 履 ほんす  $X_1$   $X_1$  $40$ ■ティレクトリ 新加げ  $\leftrightarrow$ 表示 ポート | 5 連絡先情報の重複  $Aa - A^A$ TI PRIZE  $27 - 8$ 图 カンマ区切り (.CSV) ■ ニュースグループ ②-2 de Windows アドレス帳 (.WAB) 图 名刺 (.VCF) | 現在の Windows ユーザーのアドレス帳 ۰. **RBIZ**  $\textcircled{\scriptsize{*}}$  =  $\uparrow$   $\blacksquare$  x OGAWA(4GB\_3) (G:) + Outlook Express  $~\vee$  6 Cutlook Expressの検索  $\overline{\mathbf{a}}$ 整理 マニー 新しいフォルダー  $\mathbb{R}$  +  $\mathbb{R}$  0 名前 実新日時 1200 含 8気に入り ■ ダウンロード 量 メールデータ 2014/04/22 18:22 ファイルフォル ■デスクトップ 2014/04/21 12:59 WAB 7240 CJ XPのアドレス格、WAB ■ 横注表示した場所  $(3)-1$ ■ デスクトップ **6% OneDrive** 議 ホームガループ ③ アドレス帳(例:XP のアドレス 真子イタクサン **NE PC** 帳.WAB)をクリックし選択した 調べのの  $(3)-2$ 中 キットワーク B było-ili joku  $\sqrt{2}$ (6) 学習篇 ファイル名(N): XPのアドレス板、WAB (dow.<sup>4</sup>) BAW  $\sim$ ■ 間<(0) |■ キャンセル

送信トレイ - Windows Live メール

24

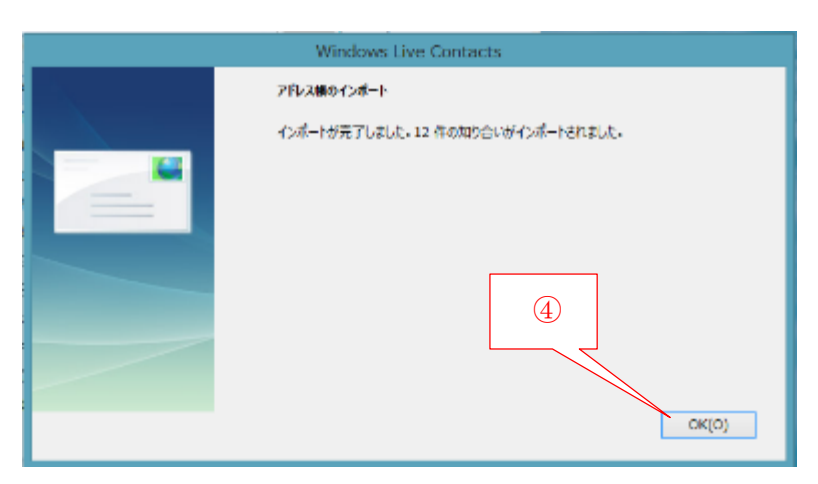

④ 「…インポートされました」画面 が表示されたら、 [OK]をクリックして、画面を閉 じる

### \*\*\* メールデータの移行 \*\*\*

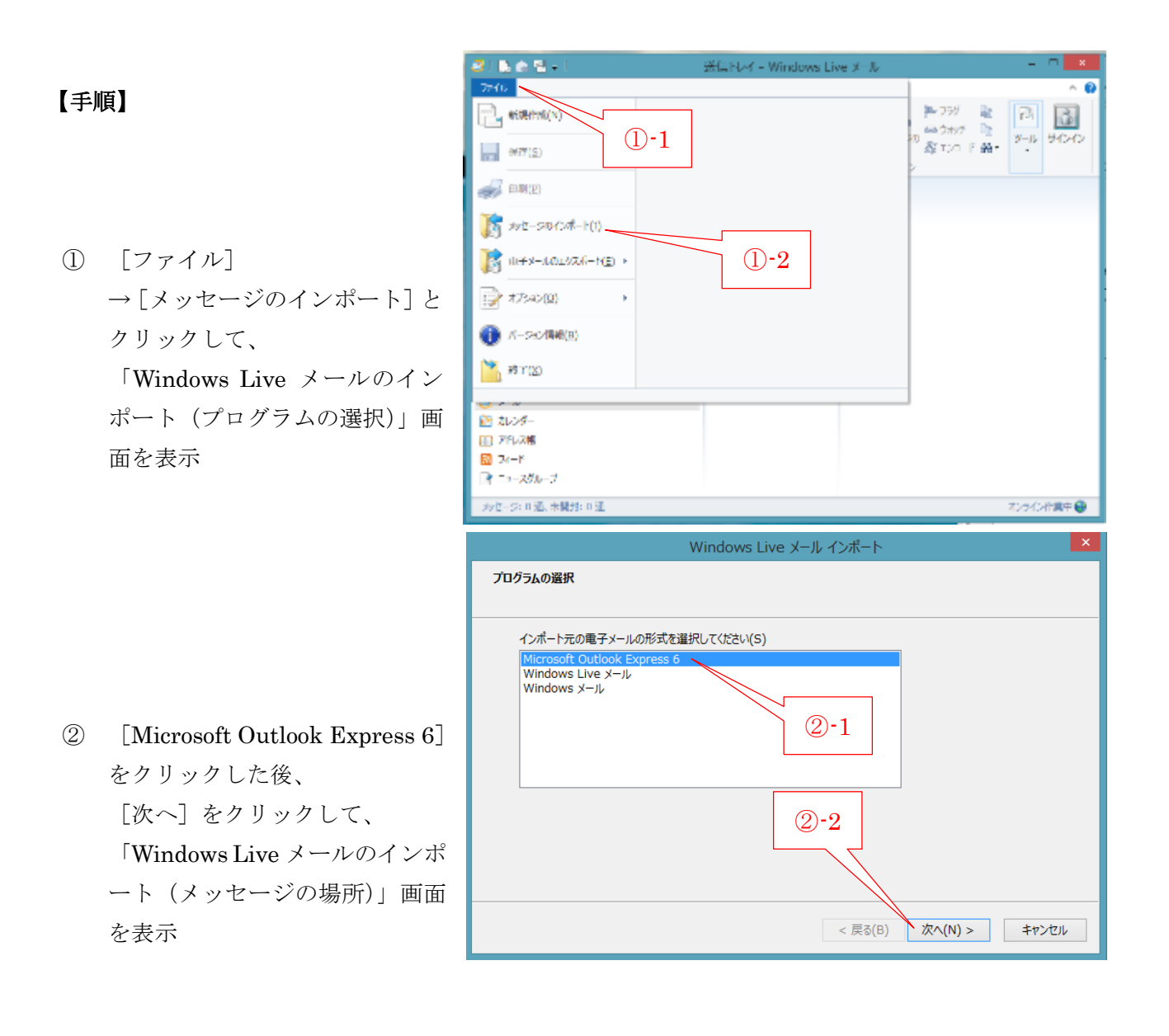

- Windows Live メール インポート メッヤージの場所 電子メール メッセージの場所がわかりません。インポートするメッセージの場所を選択してください。 参照(R)... ③ ③ [参照]をクリックして、 「フォルダの参照」画面を表示 < 戻る(B) 次へ(N) > キャンセル  $\pmb{\times}$ フォルダーの参照 インポートする電子メール メッセージの場所を指定してください。 ▷ 4 DVD RW ドライブ (E:) A  $\triangleright$  OGAWA(4GB\_TKZ) (F:)  $\sim$  OGAWA(4GB\_3) (G:)  $\left| \right|$  (4)-1 **Administrator** ④ 移行用 USB メモリ内の[Outlook **4** Outlook Express Express]フォルダにある[メー ■ メールデータ ルデータ]フォルダをクリックし ■ ユーザ辞書 た後、 **EX MEMORYCARD (¥¥EPSON63DD14) (Z:)** v [OK]をクリックして、  $\bigoplus -2$ フォルダー(F): メールデータ 「Windows Live メールのインポ ート(メッセージの場所)」画面に 新しいフォルダーの作成(N) **OK** キャンセル 戻る  $\propto$ Windows Live メール インポート メッセージの場所 電子メール メッセージの場所がわかりません。インポートするメッセージの場所を選択してください。 G:¥Outlook Express¥メールデータ 参照(R)... ⑤ [次へ]をクリックして、 「Windows Live メールのイン  $\circ$ ポート(フォルダの選択)」画面 を表示 < 戻る(B) 次へ(N) > キャンセル
	- 26
- Windows Live メール インポート フォルダーの選択 Windows Live メールにインポートするメッセージ:<br>と、インポートを開始します。 ください。[次へ]をクリックする ⑥-1 ○すべてのフォルダー(A) **◎ 選択されたフォルダー(S):**  $\blacksquare$ live.jp IS C ⑥-2 不書き → [ローカルフォルダ] とクリッ 図 削除済みアイテム ■受信トレイ 多送信トレイ 「一送信済みアイテム ⑥-3 [次へ]をクリックしてインポー < 戻る(B) | 次へ(N) > キャンセル Windows Live メール インポート インポートの完了 メッセージが 'Microsoft Outlook Express 6' 形式でインポートされました。 ⑦  $<$ 戻る $(B)$ 完了 | キャンセル
- ⑦ 「…インポートされました」画面 が表示されたら、 [完了]をクリックして画面を閉 じる

⑥ [選択されたフォルダ]

クした後、

ト

# 2) ユーザ辞書データを USB メモリから IME へ移行

ここでは、 XP パソコンの IME から移行用 USB メモリへコピーした、ユーザ辞書を Win. 8.1 パ ソコンの IME へ移行する手順を説明する。

### 【手順】

① 画面右下の (IME アイコン)を右クリックしメニュー を表示した後、 [ユーザ辞書ツール]をクリックして、 「Microsoft IME ユーザ辞書ツール」画面を表示

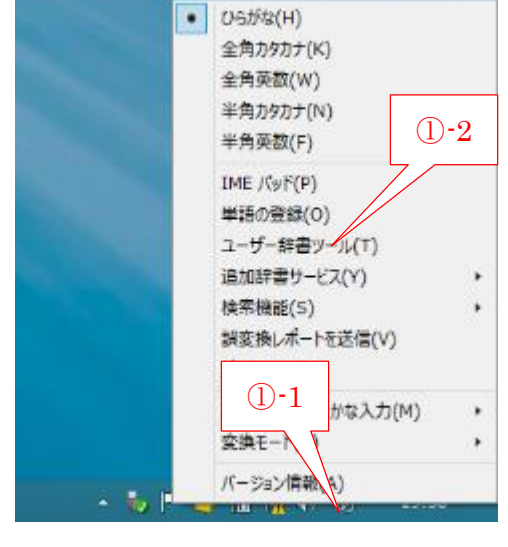

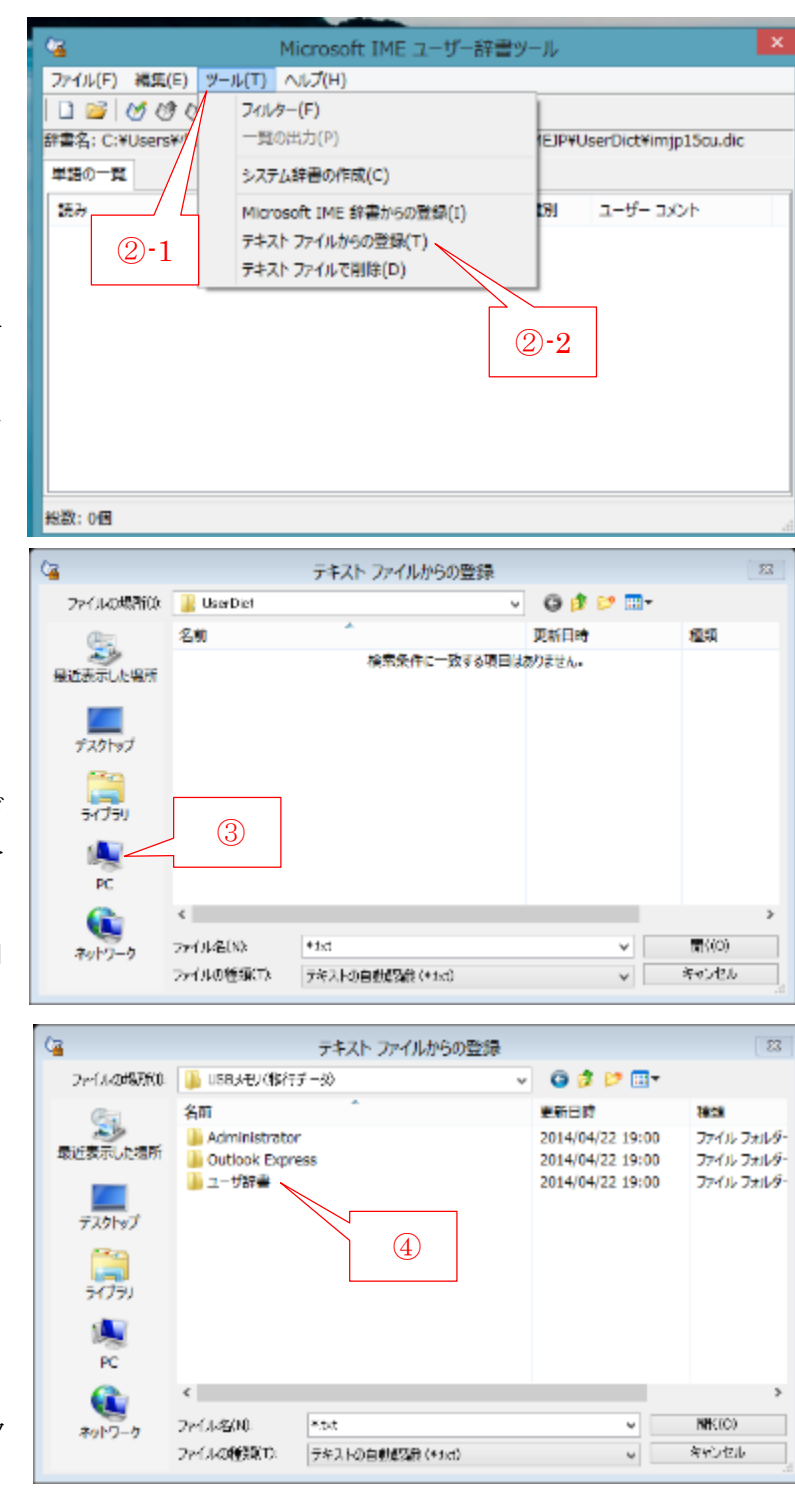

- ② [ツール]をクリックしメニュー を表示した後、 [テキストファイルから登録]を クリックして、 「テキストファイルからの登録」
	- 画面を表示
- ③ [PC]をクリックして表示したド ライブから移行用 USB メモリを 選択した後、 フォルダをたどって「ユーザ辞書」 フォルダを表示

④ 「ユーザ辞書」フォルダをダブルク リックして開く

⑤ 目的のファイル(例:output1.txt) をクリックし選択した後、 [開く]をクリックして、ユーザ辞 書をインストール

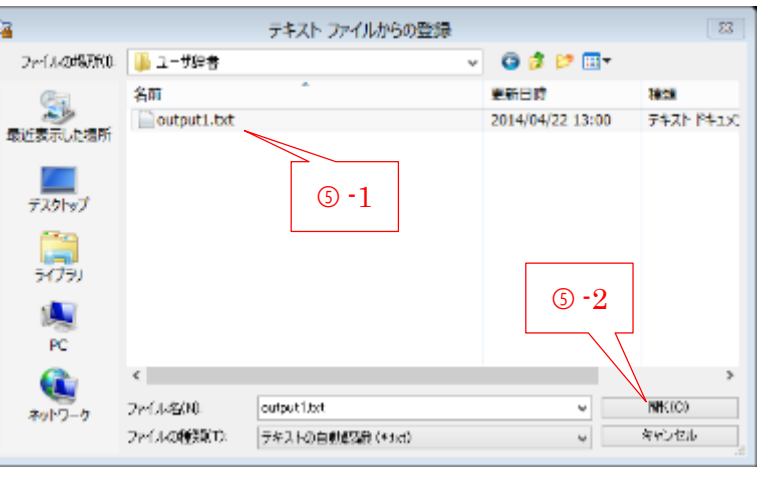

⑥ […終了しました]画面が表示され たら、 [終了]をクリックして画面を閉じ る

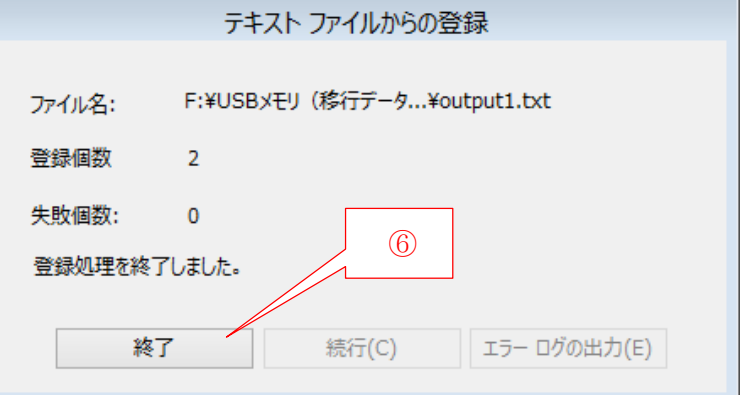

# 3) ユーザデータを USB メモリからアカウントへ移行

ここでは、XP パソコンの Administrator から移行用 USB メモリへコピーした、ユーザデータを Win. 8.1 パソコンのアカウントへ移行する手順を説明する。

#### \*\*\* 移行の準備 \*\*\*

#### 【手順】

① [エクスプローラ]を起動し、移行用USBメモリの中にあるユーザデータのフォルダ(例: Administrator)を開き、中のフォルダ(Favorites、My Documents、デスクトップ)をデスクト ップにコピー

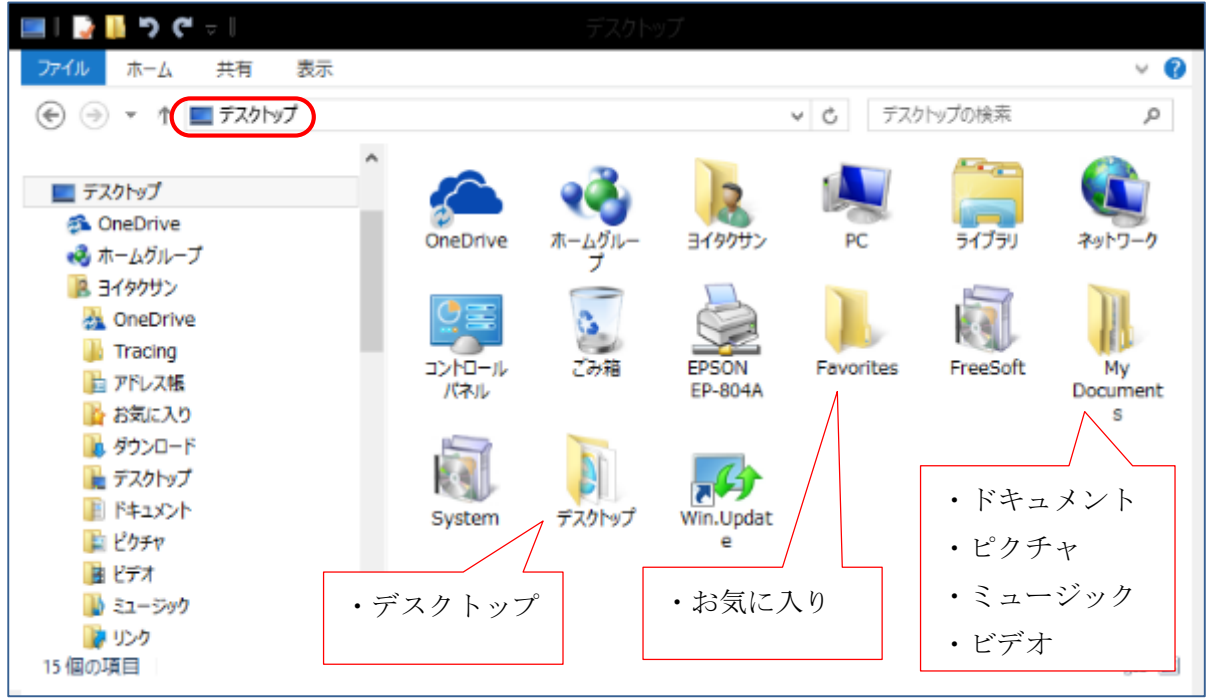

② [デスクトップ]をクリックし選択した後、

[ホーム]→[新しいフォルダ]をクリックして新しいフォルダを作成し、「その他データ」と名付 ける

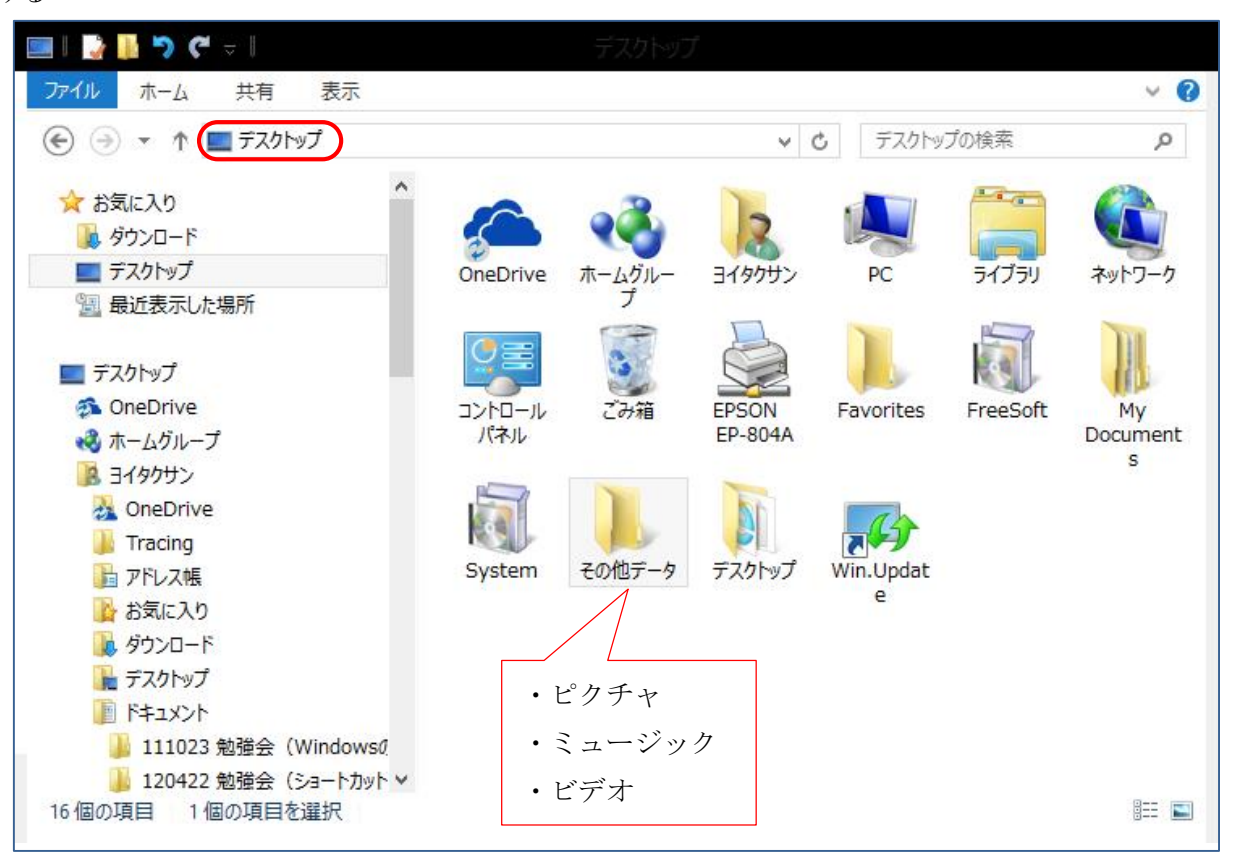

③ [My Documents]フォルダをダブルクリックして開いた後、 [My Music]フォルダ、[My Pictures]フォルダ、[My Videos]フォルダを デスクトップに作成した「その他データ」フォルダへ移動

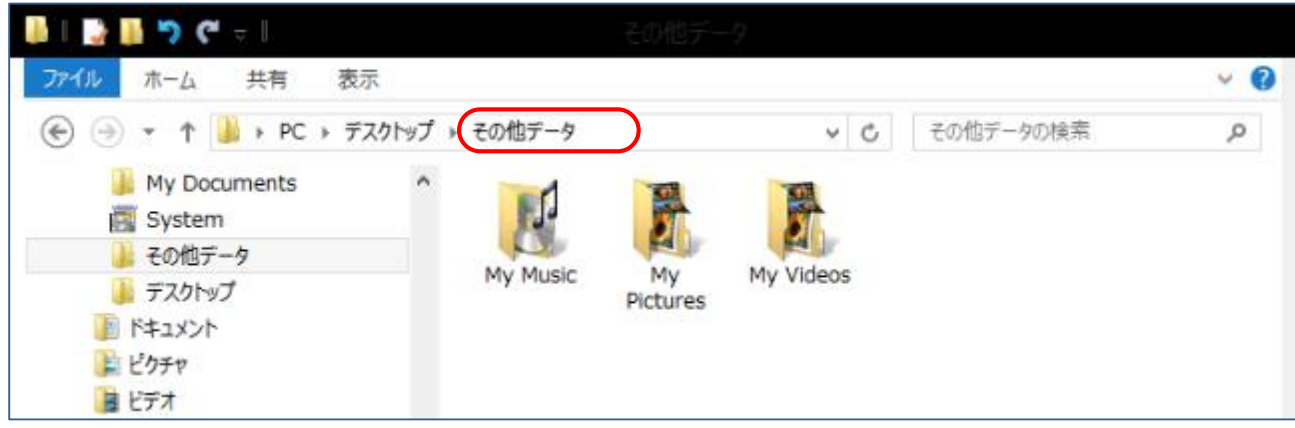

\*\*\* 「お気に入り」の移行 \*\*\*

### 【手順】

① デスクトップにコピーした[Favorites]フォルダをダブルクリックして開く

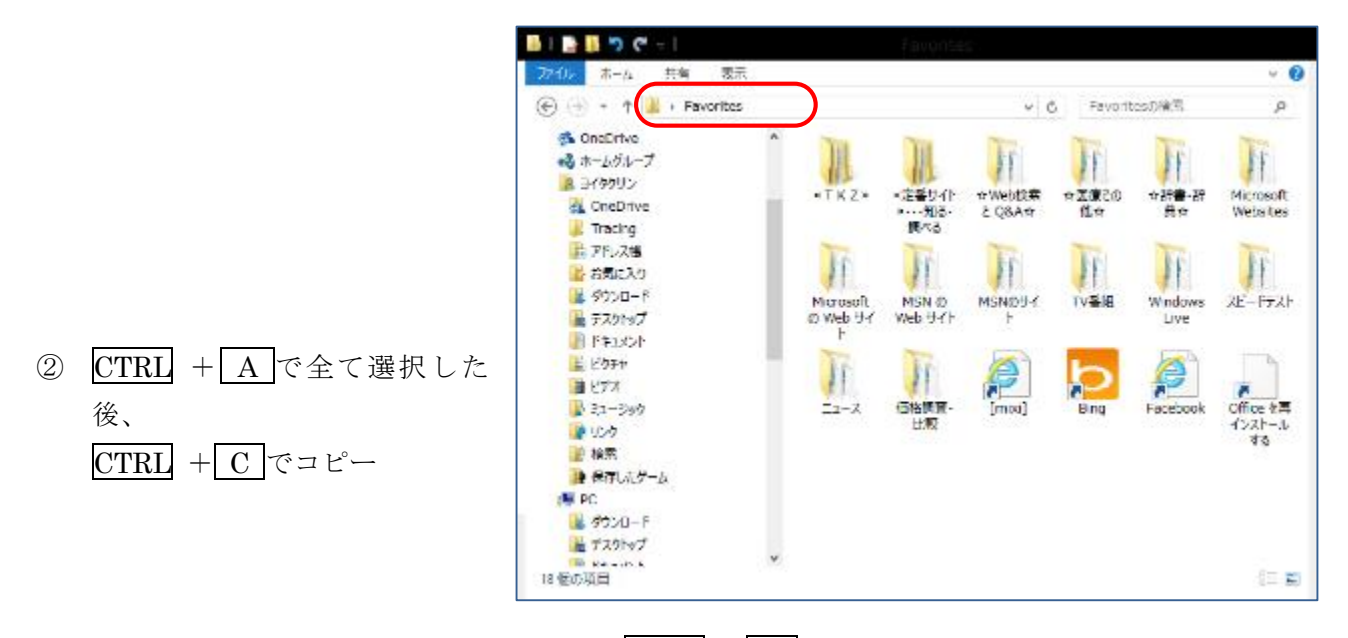

3 [お気に入り]をクリックし選択した後、CTRL + V で貼り付

#### \*\*\* 「マイドキュメント」の移行 \*\*\*

【手順】

① デスクトップにコピーした[My Documents]フォルダをダブルクリックして開く

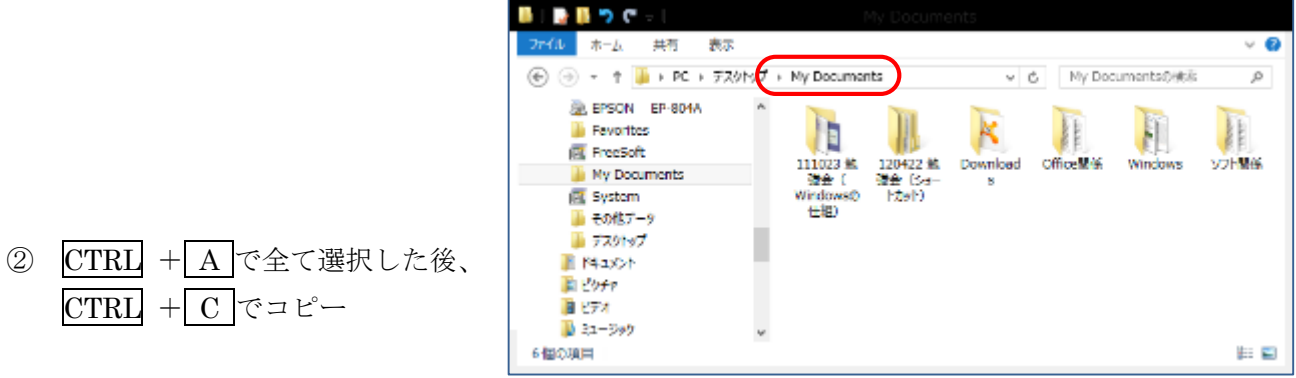

3 [ドキュメント]をクリックし選択した後、CTRL + V で貼り付

#### \*\*\* 「マイピクチャ」の移行 \*\*\*

#### 【手順】

① デスクトップに作成した「その他データ」フォルダをダブルクリックして開く

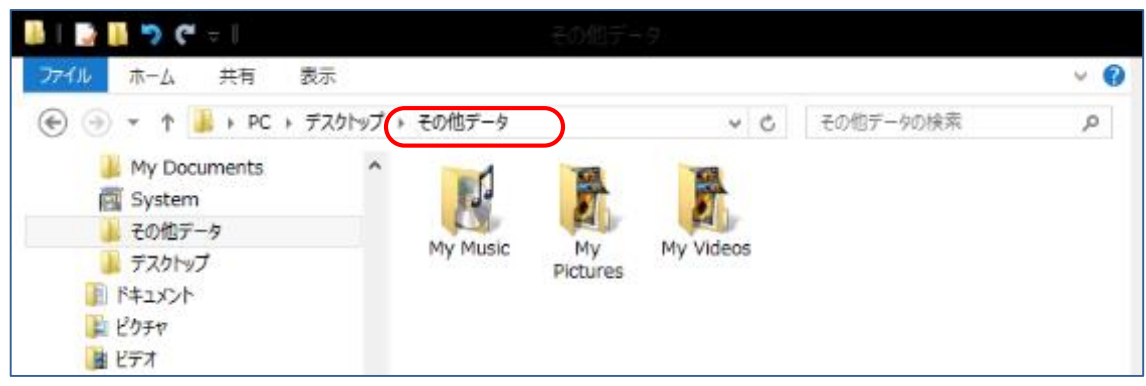

② [My Pictures]フォルダをダブルクリックして開く

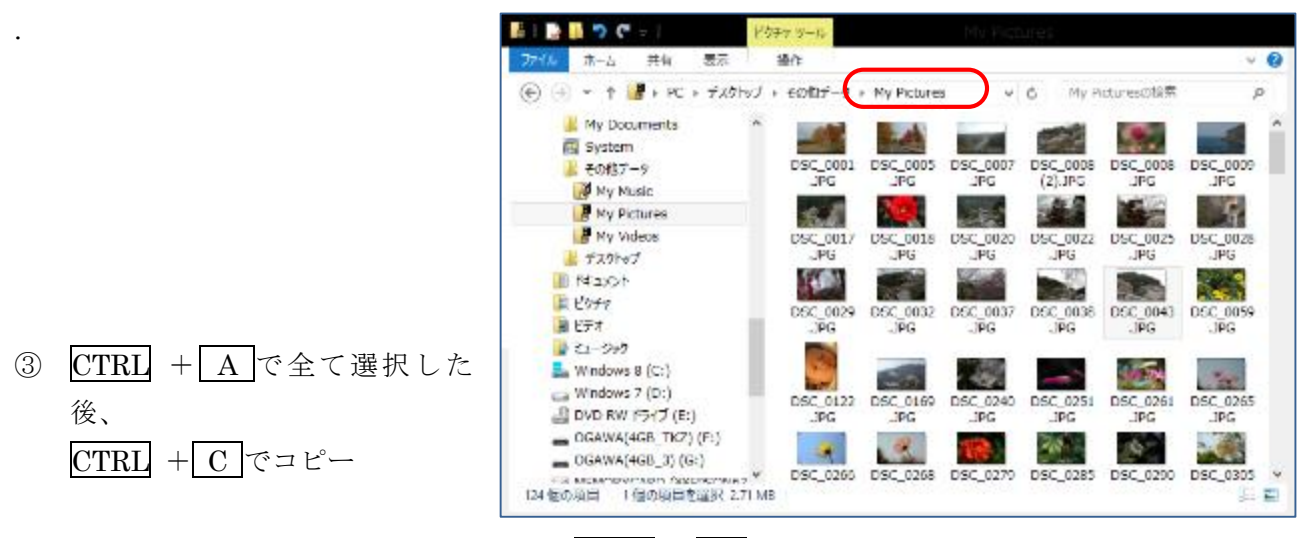

**④ [ピクチャ]をクリックし選択した後、CTRL + V で貼り付** 

#### \*\*\* 「マイミュージック」の移行 \*\*\*

### 【手順】

① デスクトップに作成した「その他データ」フォルダをダブルクリックして開く

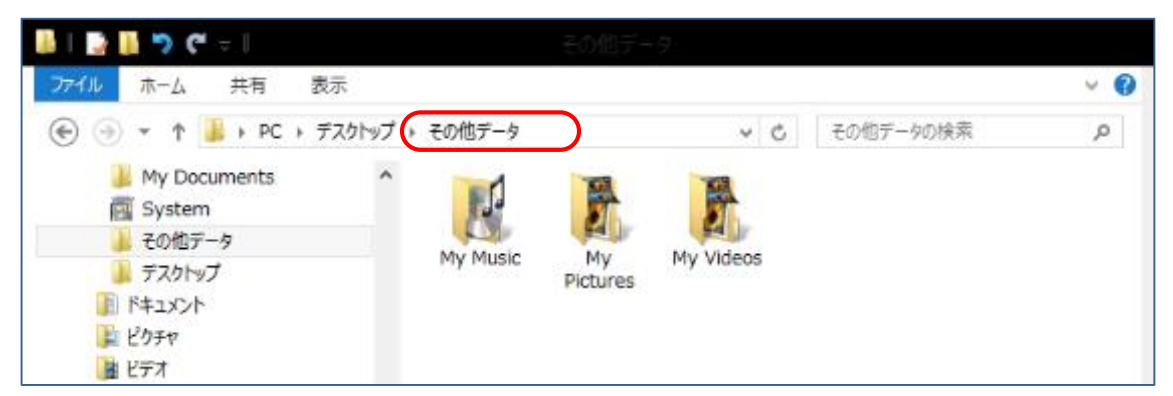

② [My Music]フォルダをダブルクリックして開く

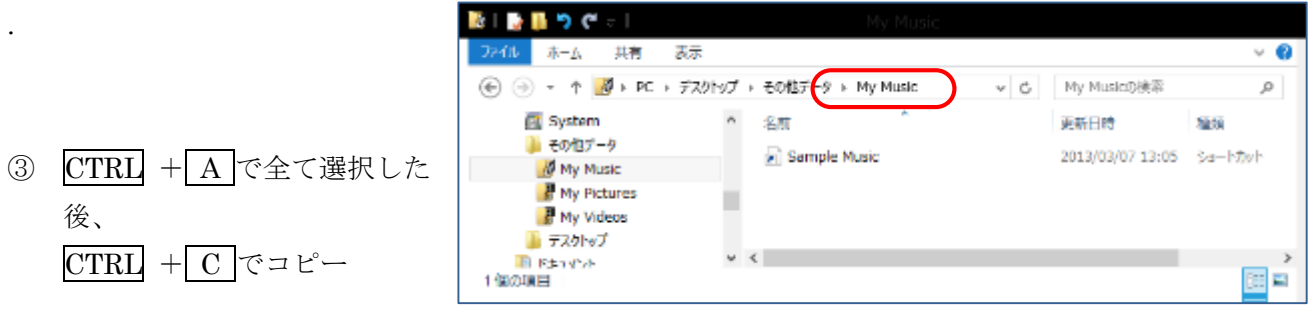

⑤ [ミュージック]をクリックし選択した後、CTRL + V で貼り付

### \*\*\* 「マイビデオ」の移行 \*\*\*

### 【手順】

① デスクトップに作成した「その他データ」フォルダをダブルクリックして開く

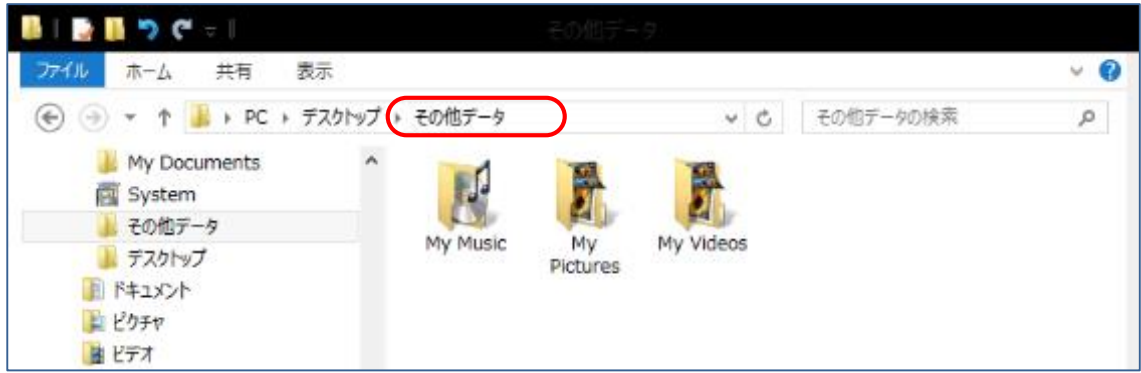

② [My Videos]フォルダをダブルクリックして開く.

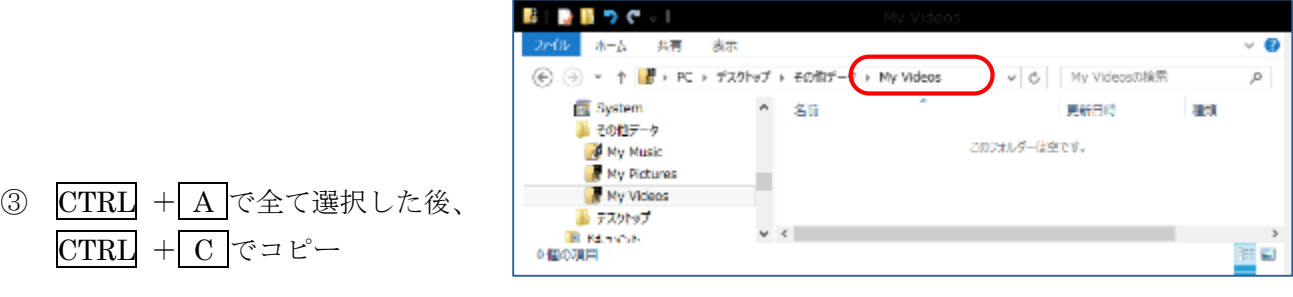

 $\begin{array}{cc} \textcircled{6} & \text{[c\ddot{r}\ddot{r}\ddot{r}f]} \end{array}$  をクリックし選択した後、 $\begin{array}{cc} \text{CTRL} & + \text{[V]c}\ddot{\text{r}}\text{g}f \end{array}$ 

### \*\*\* 「デスクトップ」の移行 \*\*\*

### 【手順】

① デスクトップにコピーした[デスクトップ]フォルダをダブルクリックして開く

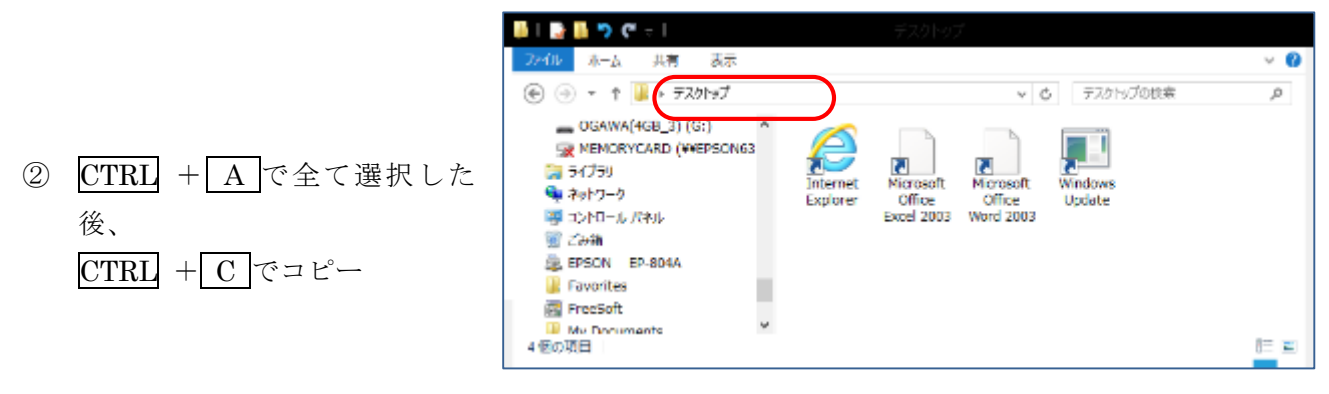

③ [お気に入り]をクリックし選択した後、CTRL + V で貼り付

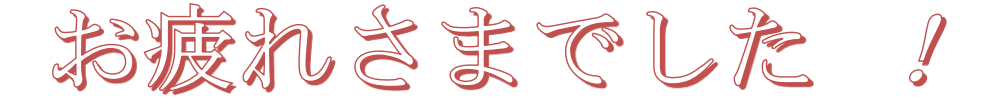